# **PRIMO NEW UI**

Brief exploration of the New User Interface (UI) for Ex Libris' Primo Discovery Interface ODIN Work Day – April 10, 2018 Lynn Wolf

# **SESSION OVERVIEW**

This session will introduce you to the look and feel of Primo's New UI. We will touch on:

- Core Principles
- What has remained the same
- What has changed
- Enhancement timeline for 2018
- Possible implementation opportunities.

## **WHAT IS THE PRIMO NEW UI AND WHY SHOULD I CHANGE?**

The Primo New UI was available for general release in August 2016. Some existing Primo functionality was not available in the New UI until the August 2017 release.

The New UI is NOT a new Primo version or a separate Primo instance, but rather a new Front End. Its design is based on user studies and feedback to address the different needs of different types of users.

# **SESSION OVERVIEW**

This session will introduce you to the look and feel of Primo's New UI. We will touch on:

- Core Principles

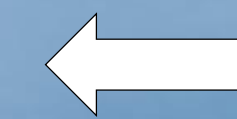

- What has remained the same
- What has changed
- Enhancement timeline for 2018
- Possible implementation opportunities.

# **CORE PRINCIPLES FOR NEW UI**

- One experience across devices PC, mobile, tablets
- Intuitive design to simplify daily tasks
- Action-oriented design one click to get patrons where they need to go
- Personalization everything tailored to the specific user's needs

- Serendipity – enable users to make discoveries beyond their immediate need

# **Any device, any time …**

One of the key advantages of the new UI is the way is displays over mobile and tablet devices, making Primo searches available from any device, any time.

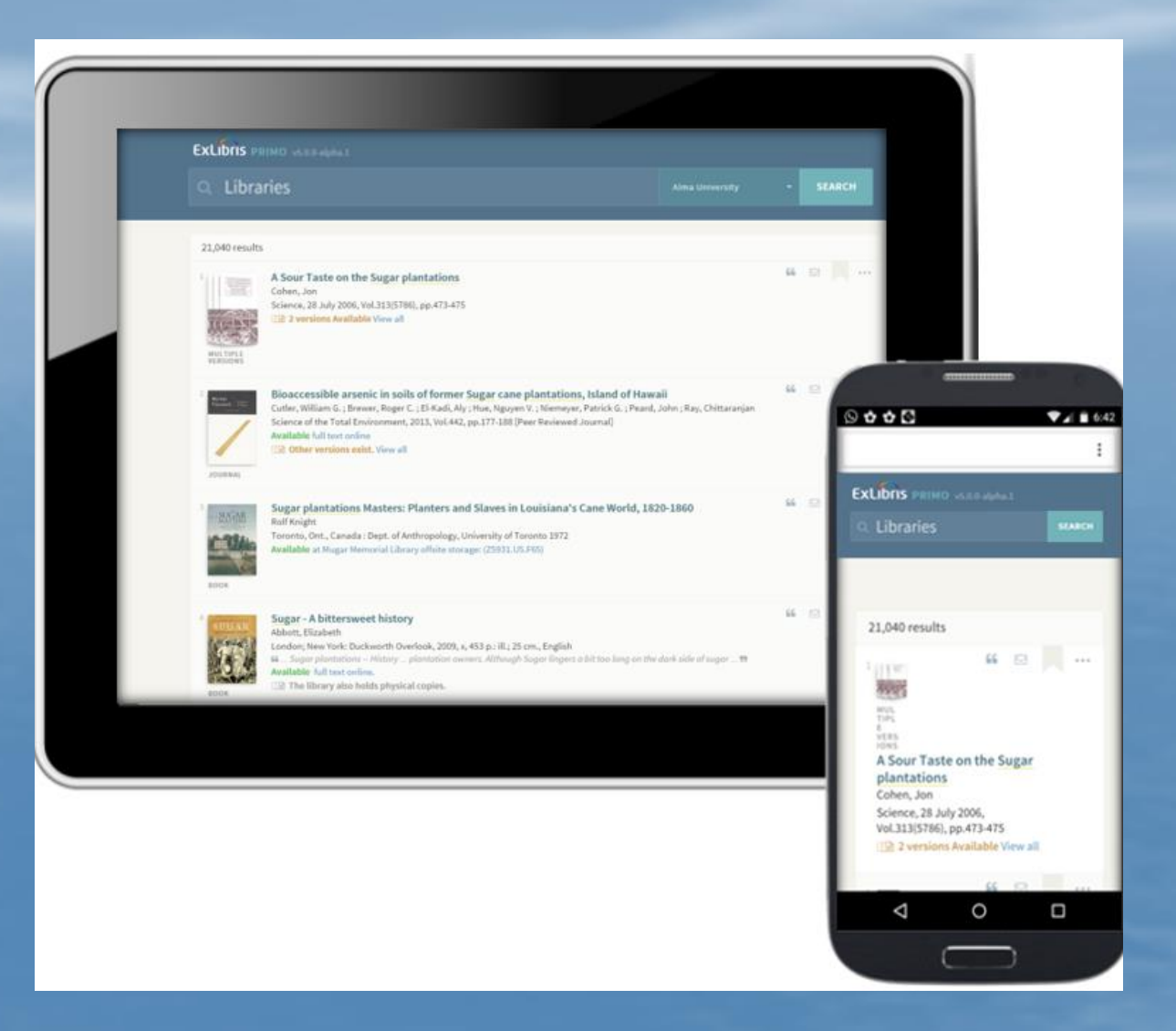

# **Clear, intuitive design**

The interface of the result list is clean, presenting only data that can help the patron easily determine which item to select. If the full text is available, a fulltext link is positioned with the item in the result list.

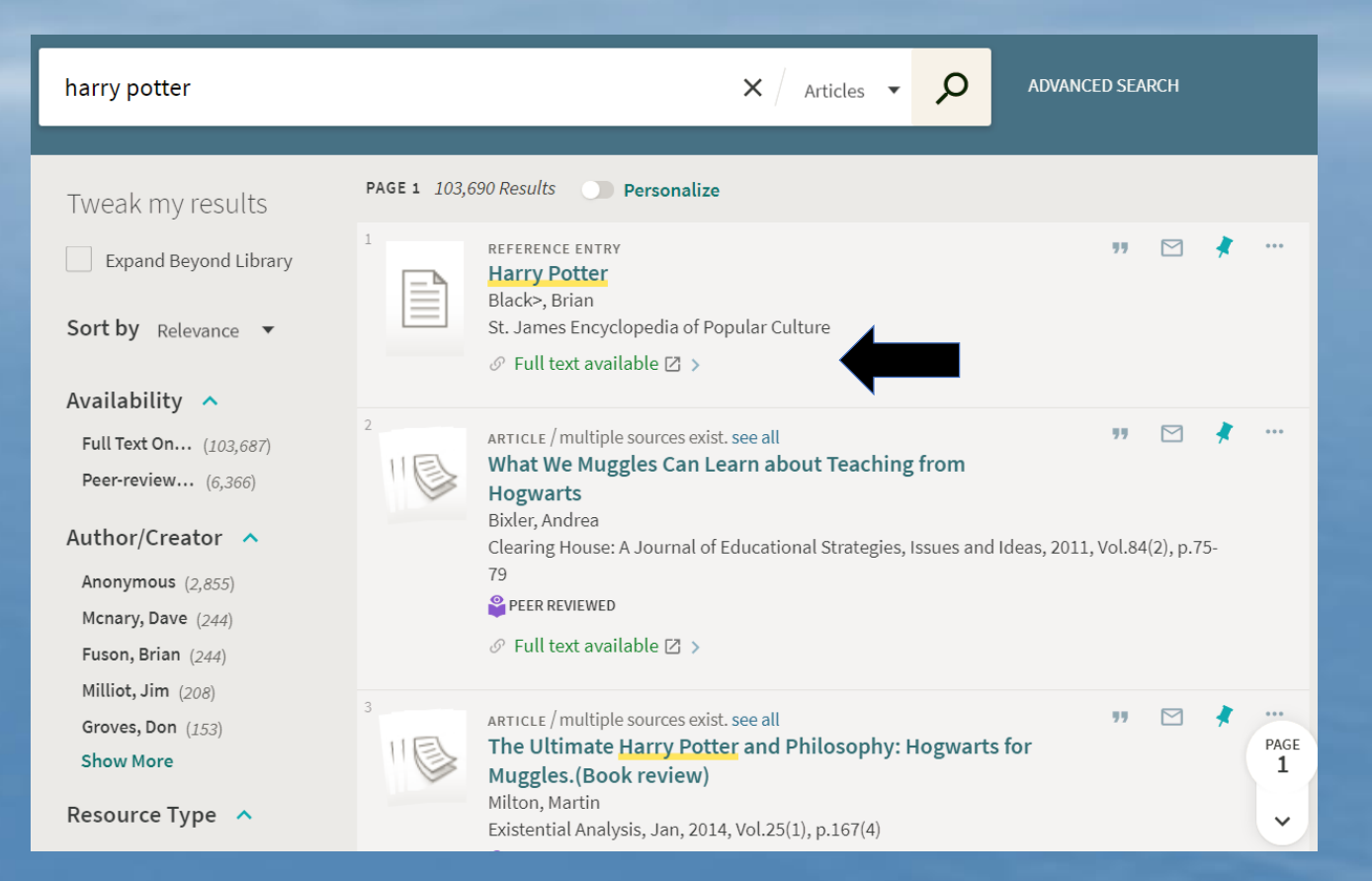

# **Gradual Exposure**

Once the user selects an item, all the available information about it appears.

This process is the essence of "gradual exposure."

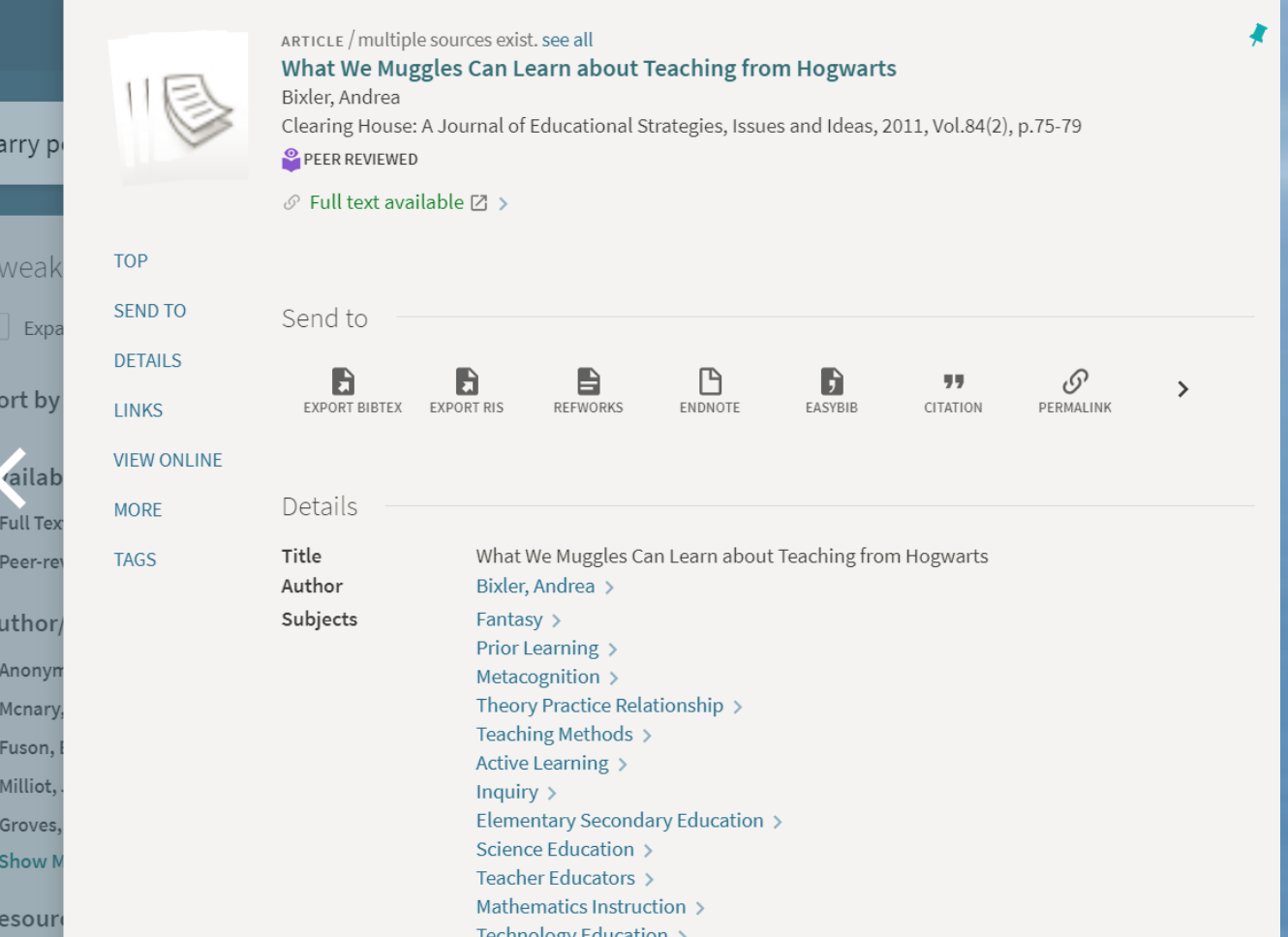

#### **Action menu – one click from result list**

#### Classic UI – patron must go through the Details tab

#### New UI – patron needs only one click from the result list

99

CITATION

PERMALINK

" □ \* X

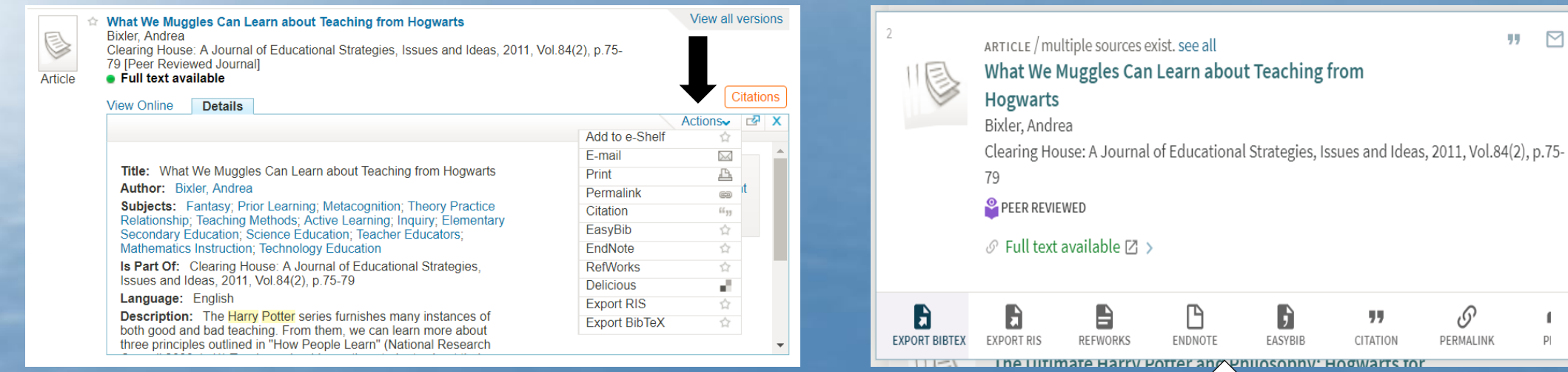

# **CONSISTENT DISPLAY FOR ALL WORKFLOWS**

#### Classic UI – presented in My Account e-shelf tab

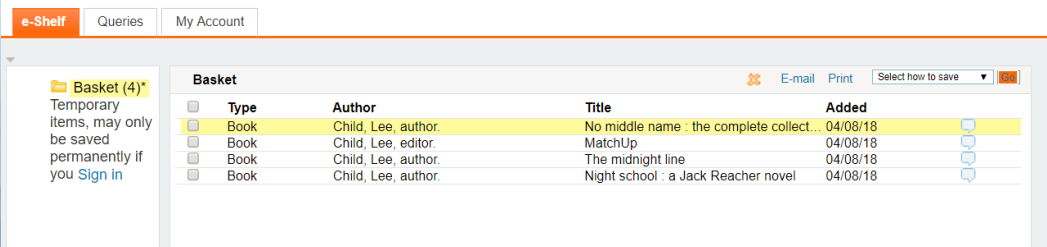

#### New UI – clicked on Stick Pin icon to go to My Favorites

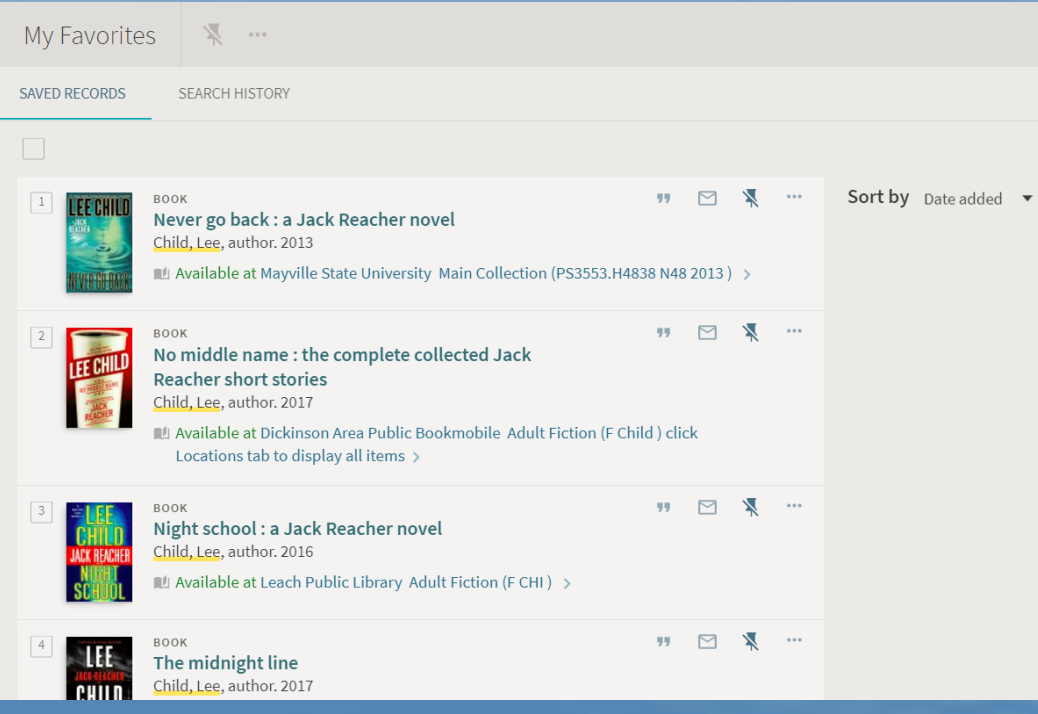

# **SESSION OVERVIEW**

This session will introduce you to the look and feel of Primo's New UI. We will touch on:

- Core Principles
- What has remained the same
- What has changed
- Enhancement timeline for 2018
- Possible implementation opportunities.

# **WHAT HAS REMAINED THE SAME?**

Since the New UI is a Front End, much of the Primo Back Office functionality has not been changed.

Primo still:

- Harvests records from ALEPH or ALMA
- Uses Norm Rule Set to create PNX records
- Indexes records in same manner
- Authenticate users from same sources
- Make a Real Time availability call to ALEPH/ALMA for item location

# **SESSION OVERVIEW**

This session will introduce you to the look and feel of Primo's New UI. We will touch on:

- Core Principles
- What has remained the same
- What has changed

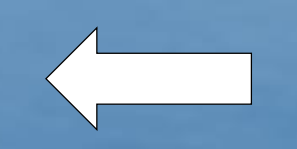

- Enhancement timeline for 2018
- Possible implementation opportunities.

# **DISCLAIMER:**

- The following examples were taken from the NDS new UI view on SANDBOX. The Classic UI view was extracted and just minor adjustments were made so far for this view. It is as close to out-of-the-box New UI as possible.
- Customizations including logo size, colors used, and screen design should be available.

# **LOOK AND FEEL OF THE LANDING PAGE**

#### Primo Classic UI Primo New UI

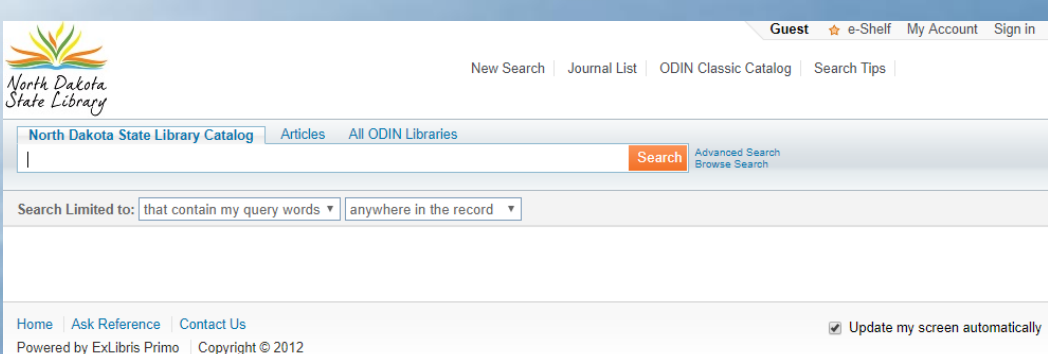

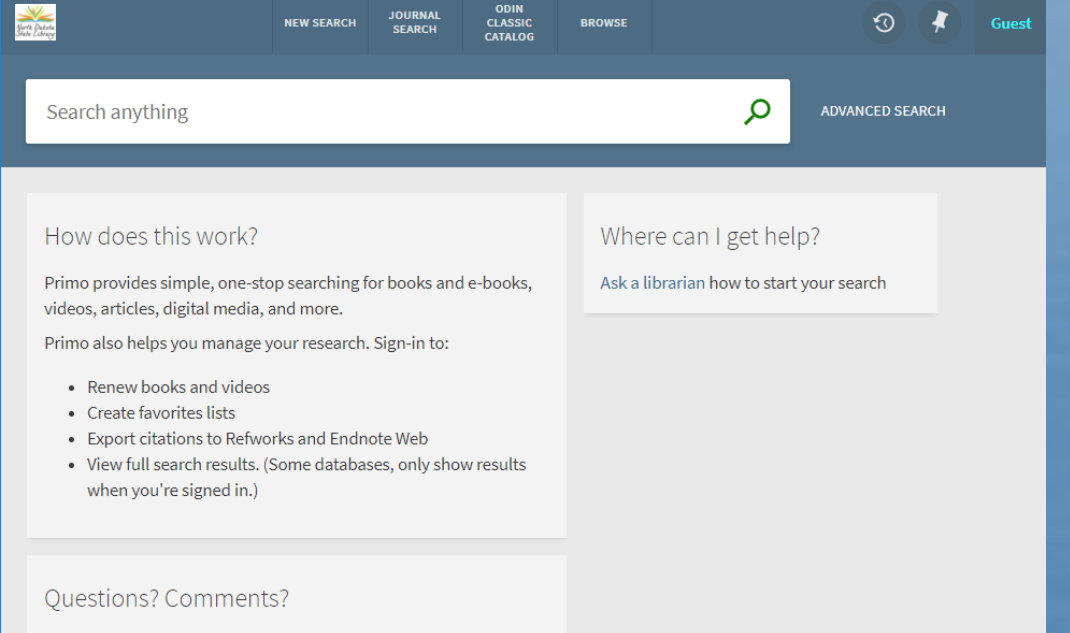

Let us know what you think!

**Let's take a closer look ….** We still have the library logo in the upper left corner. The final logo would need to be a bit larger in size.

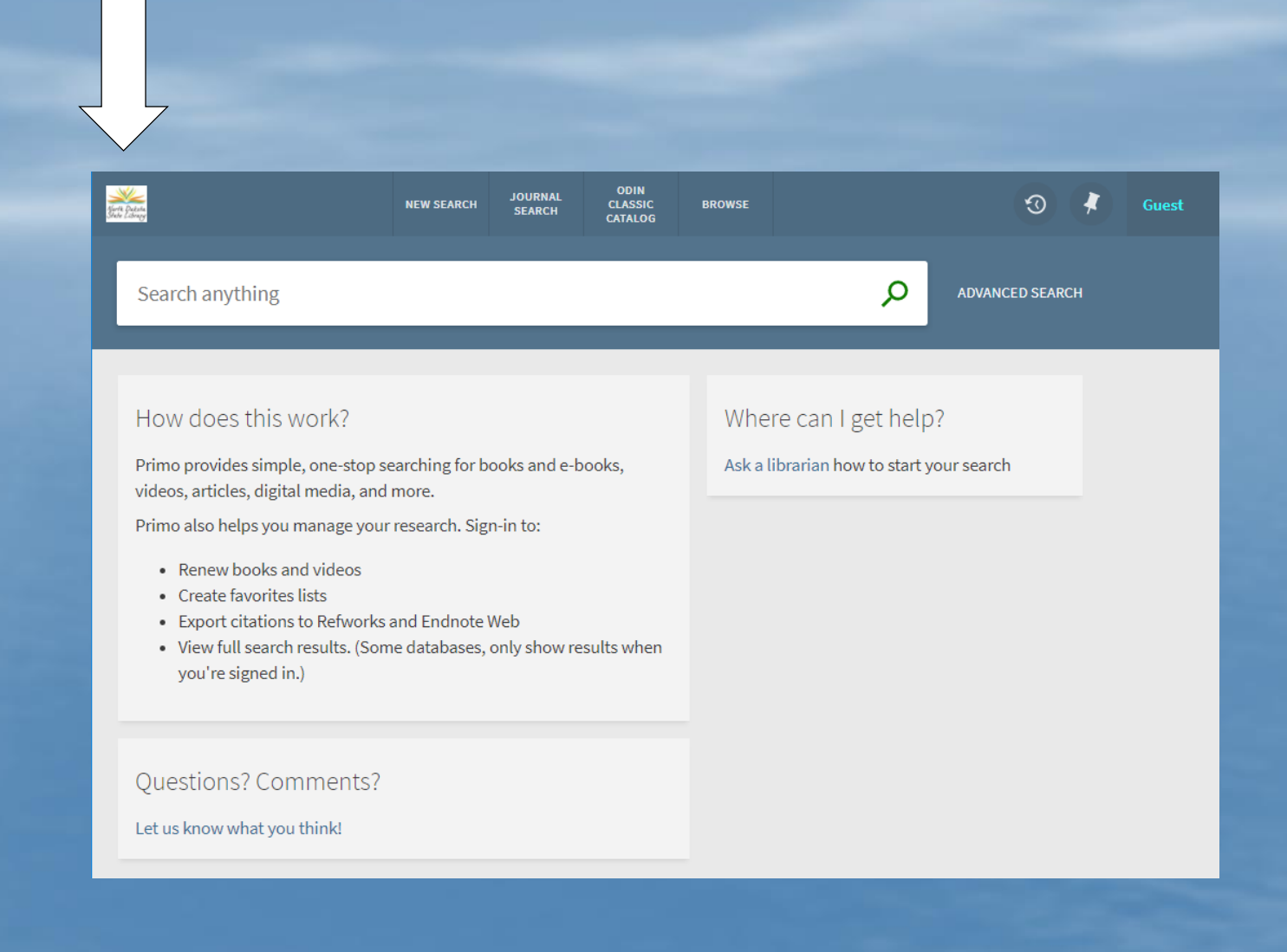

### **Header has moved**

The fields previous located in upper right corner have moved to the center of the header.

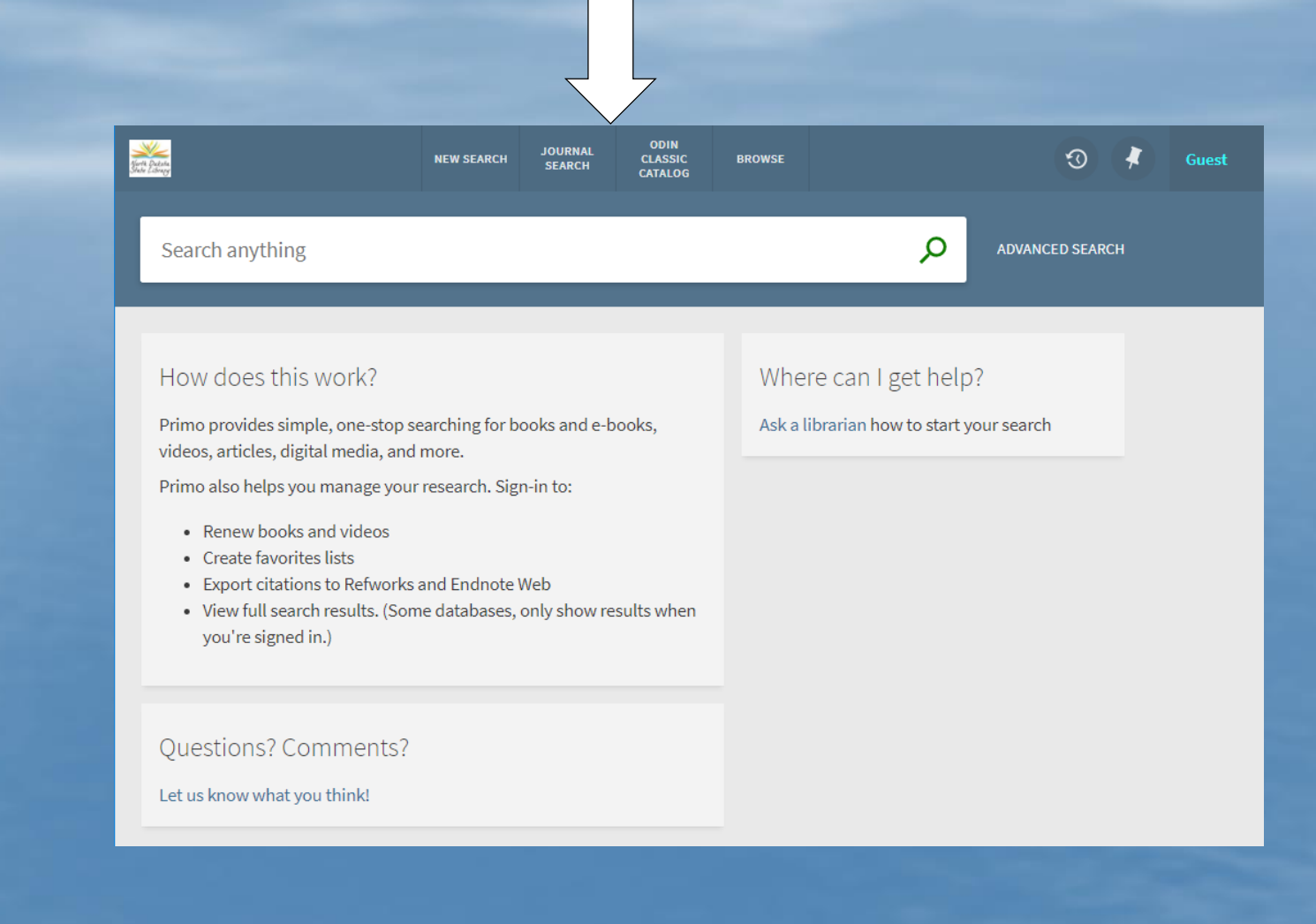

### **Browse search has moved …**

The browse search is no longer located under "Advanced Search" but moved up to the header bar.

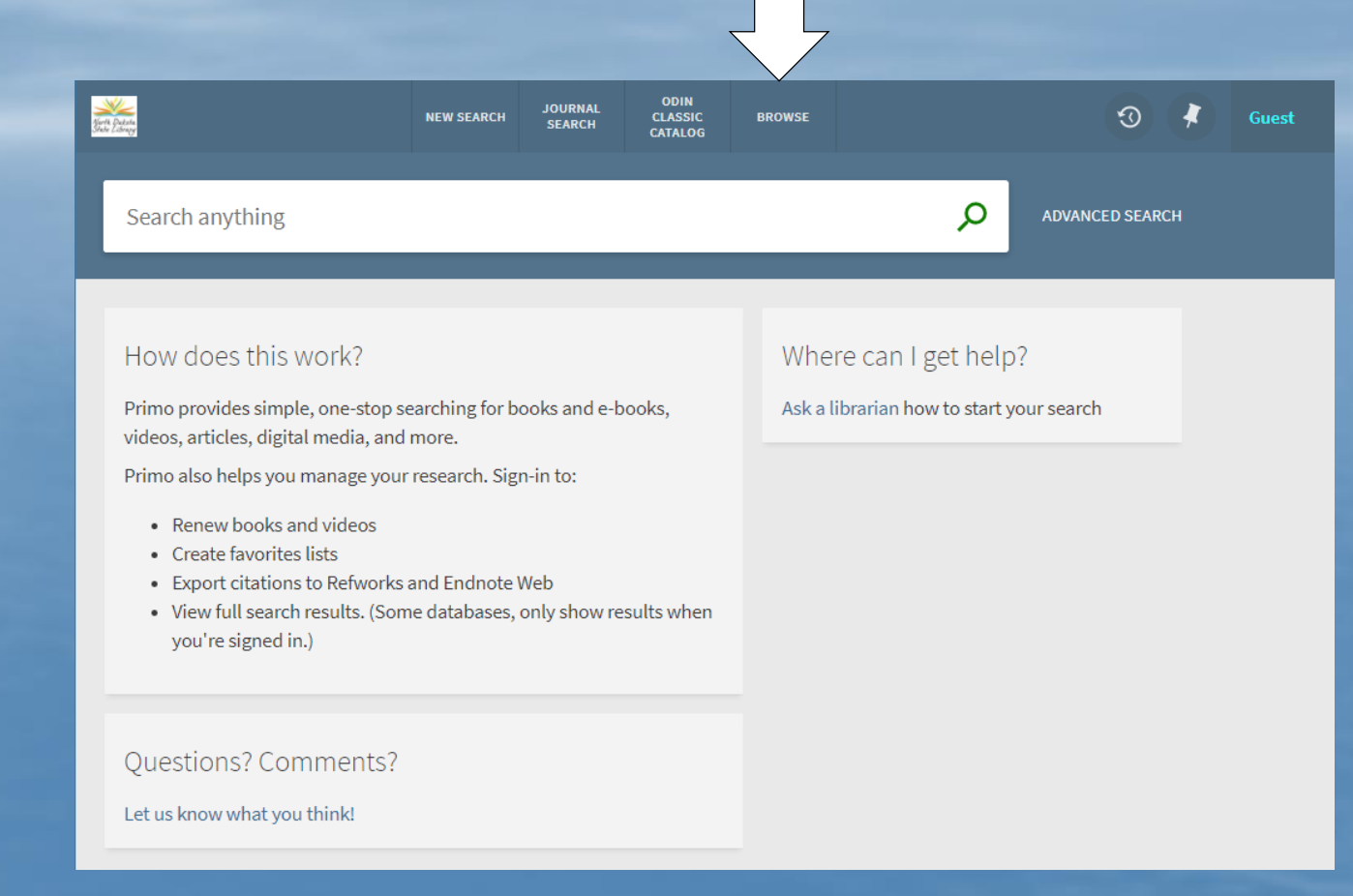

## **Search history is easily accessible**

A symbol indicating turning back time on a clock is used to indicate search history.

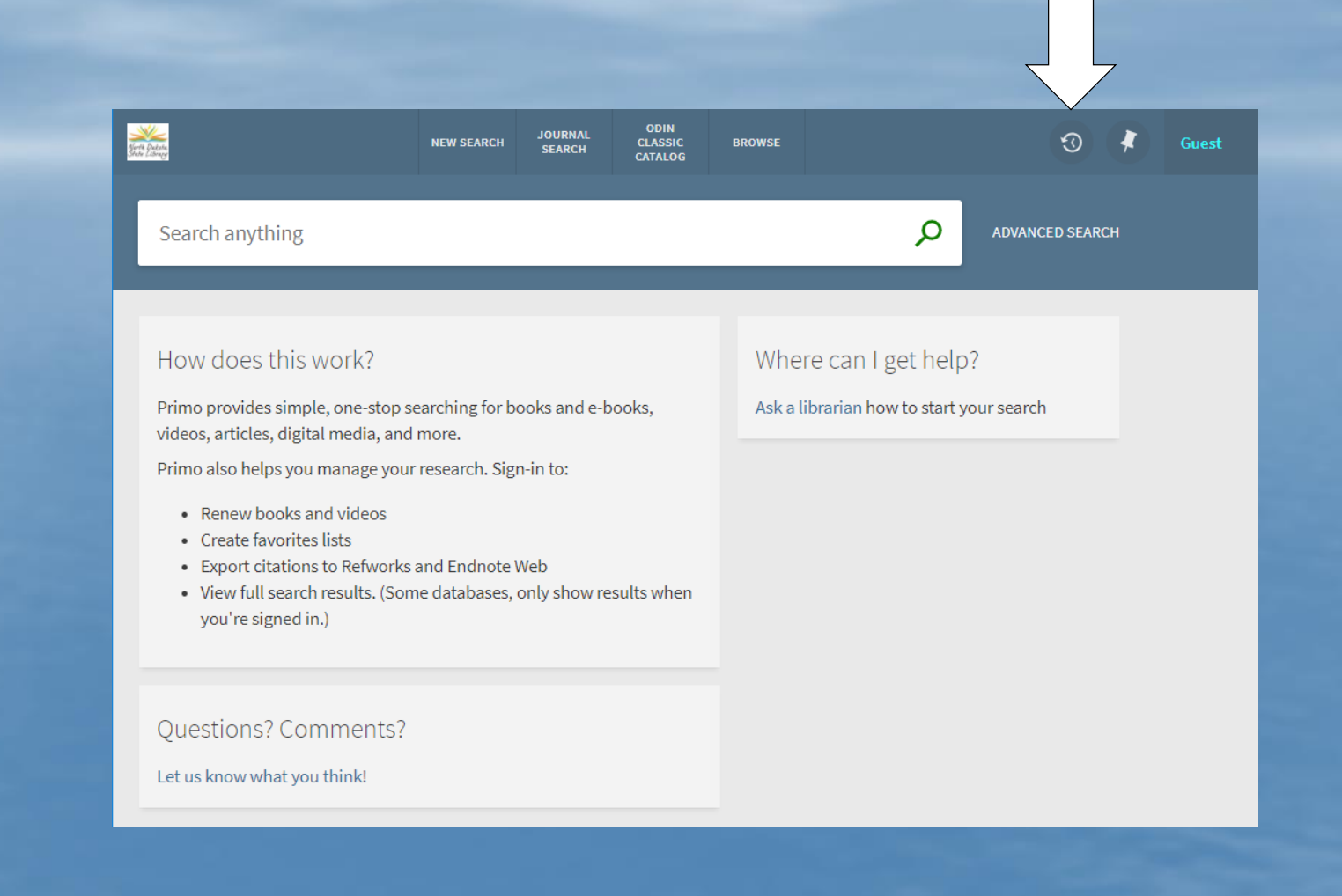

**My Favorites is easy to access …** If I had used the push pin shown in item displayed, I can click on the icon in upper right to quickly get to my SAVED RECORDS

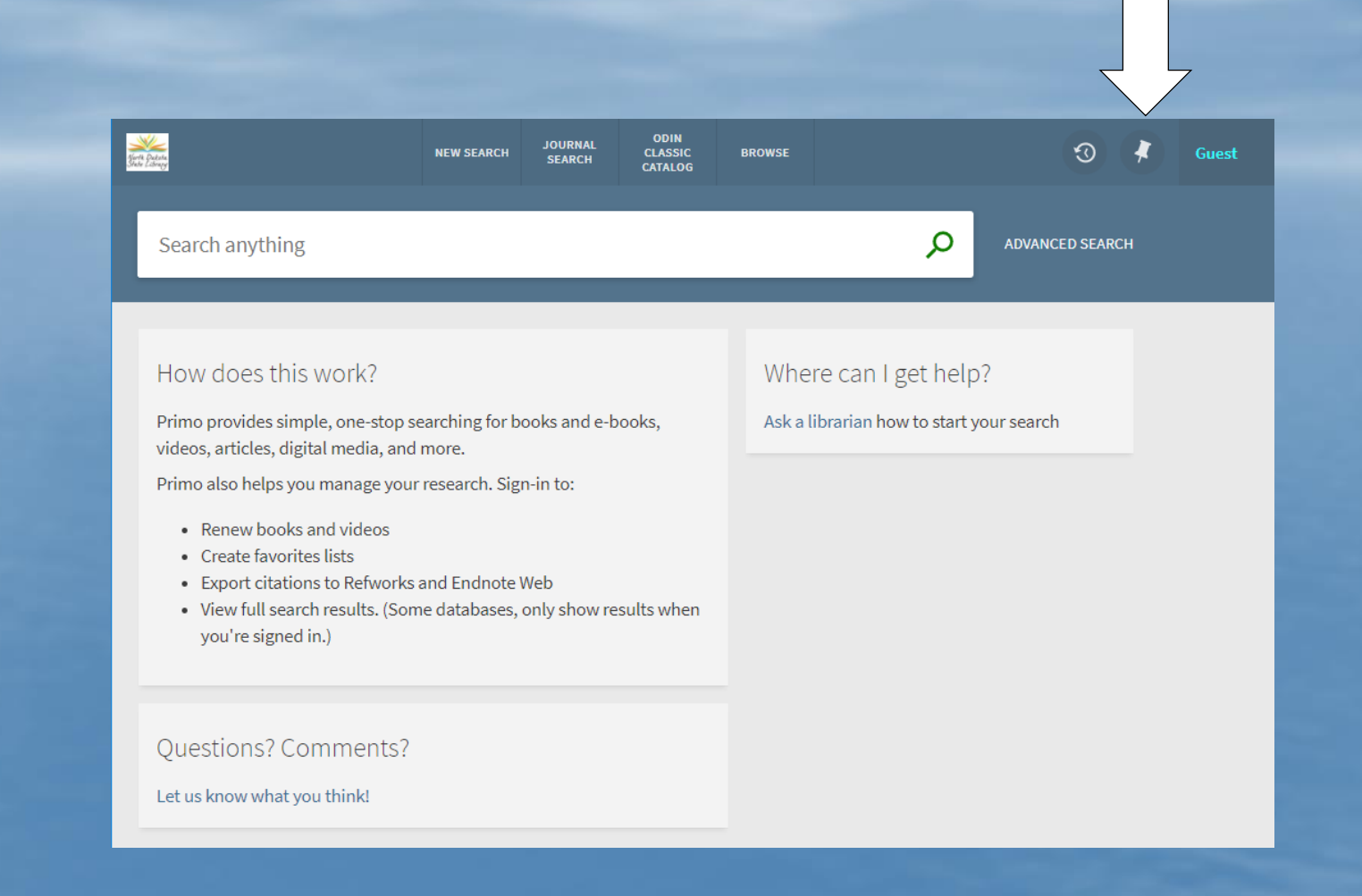

### **My Favorites Saved Records**

This is an example of the saved records from my session. Note the push pin from upper right is no longer displayed. I have option to Sort by: Date added, Title or Author.

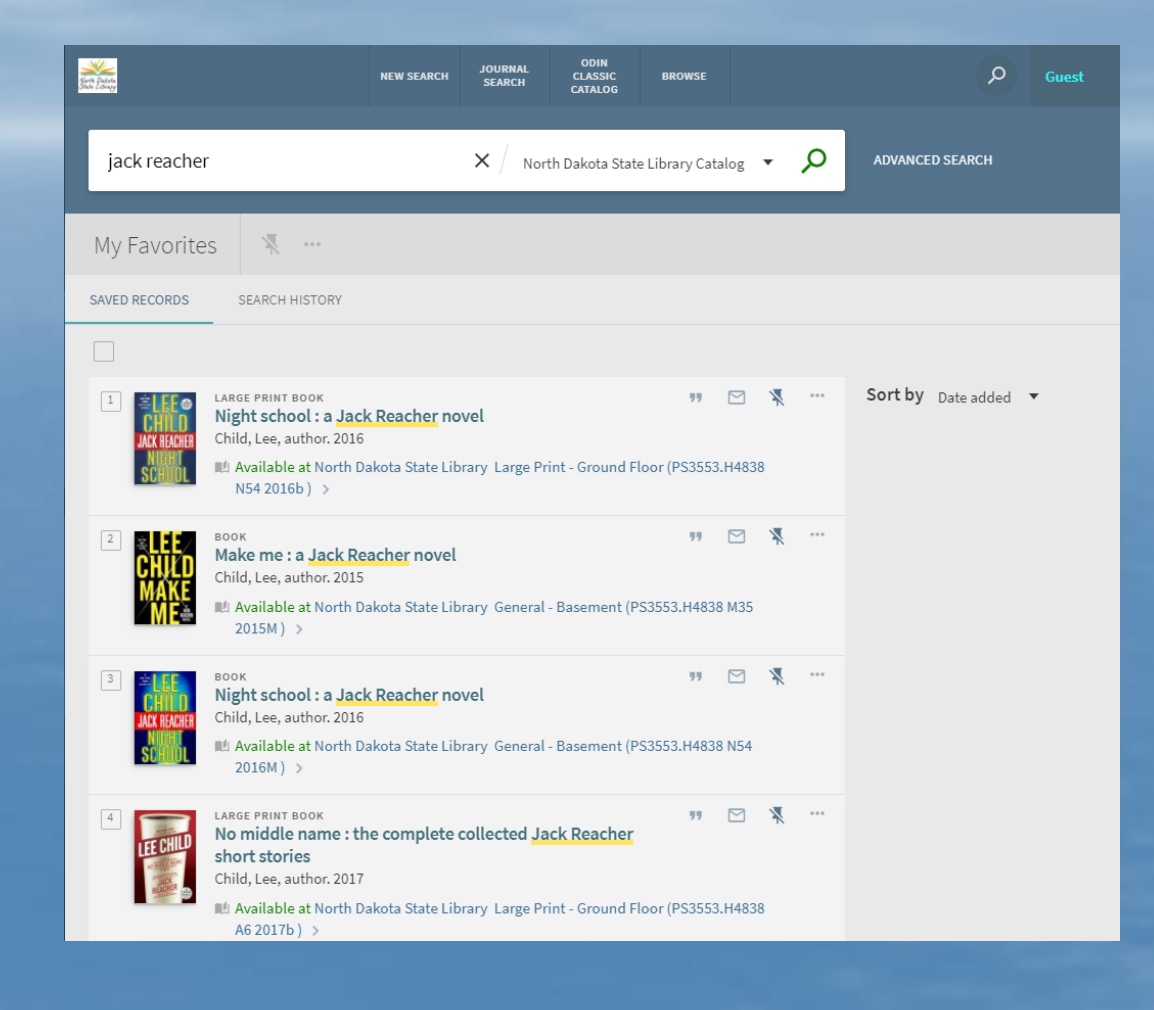

# **GUEST …**

Clicking on Guest will give you options to choose My Library Card or Sign In.

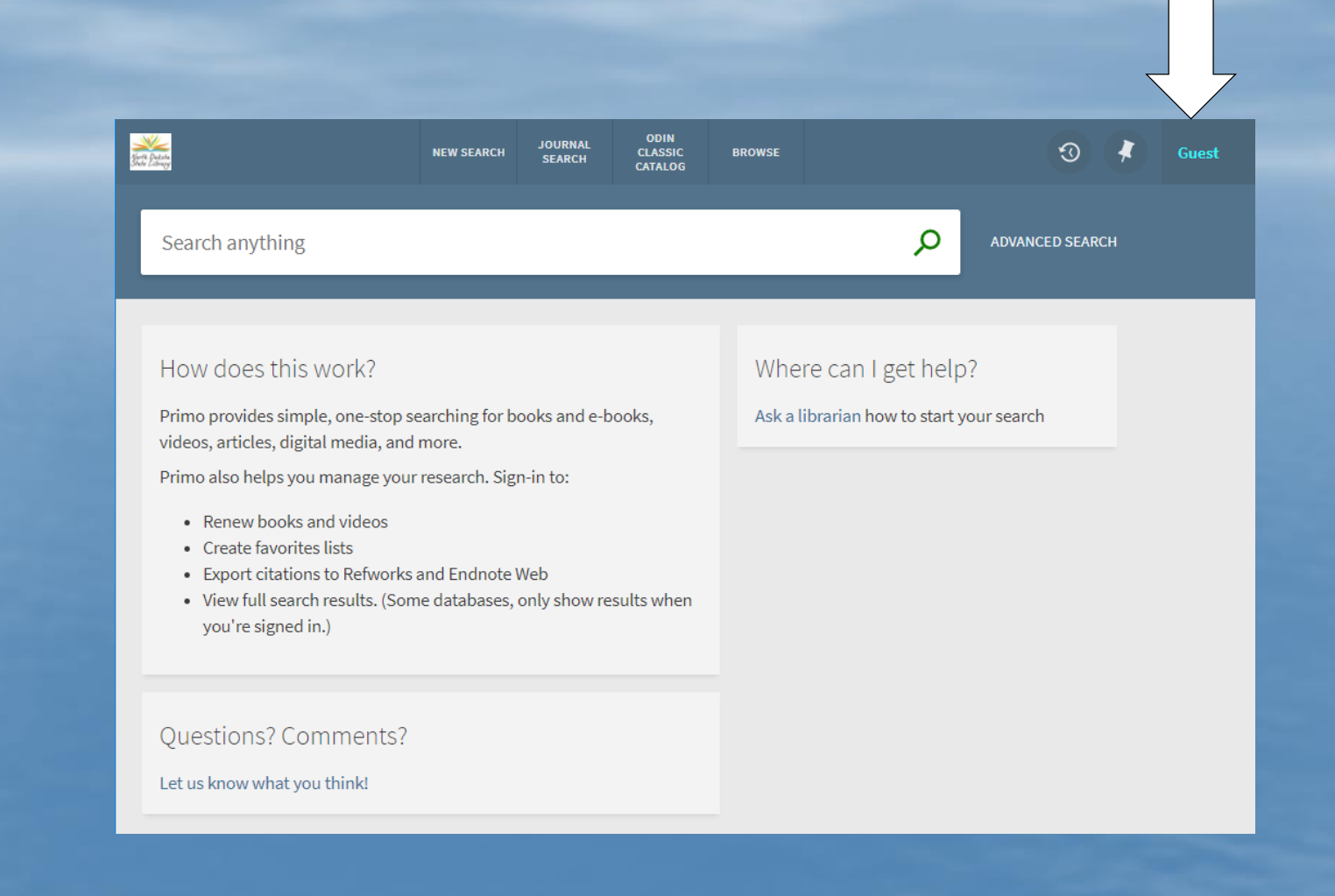

### **After clicking Guest ….**

The options change to My Library Card or Sign in.

Both choices will ask patrons to login using the familiar login page.

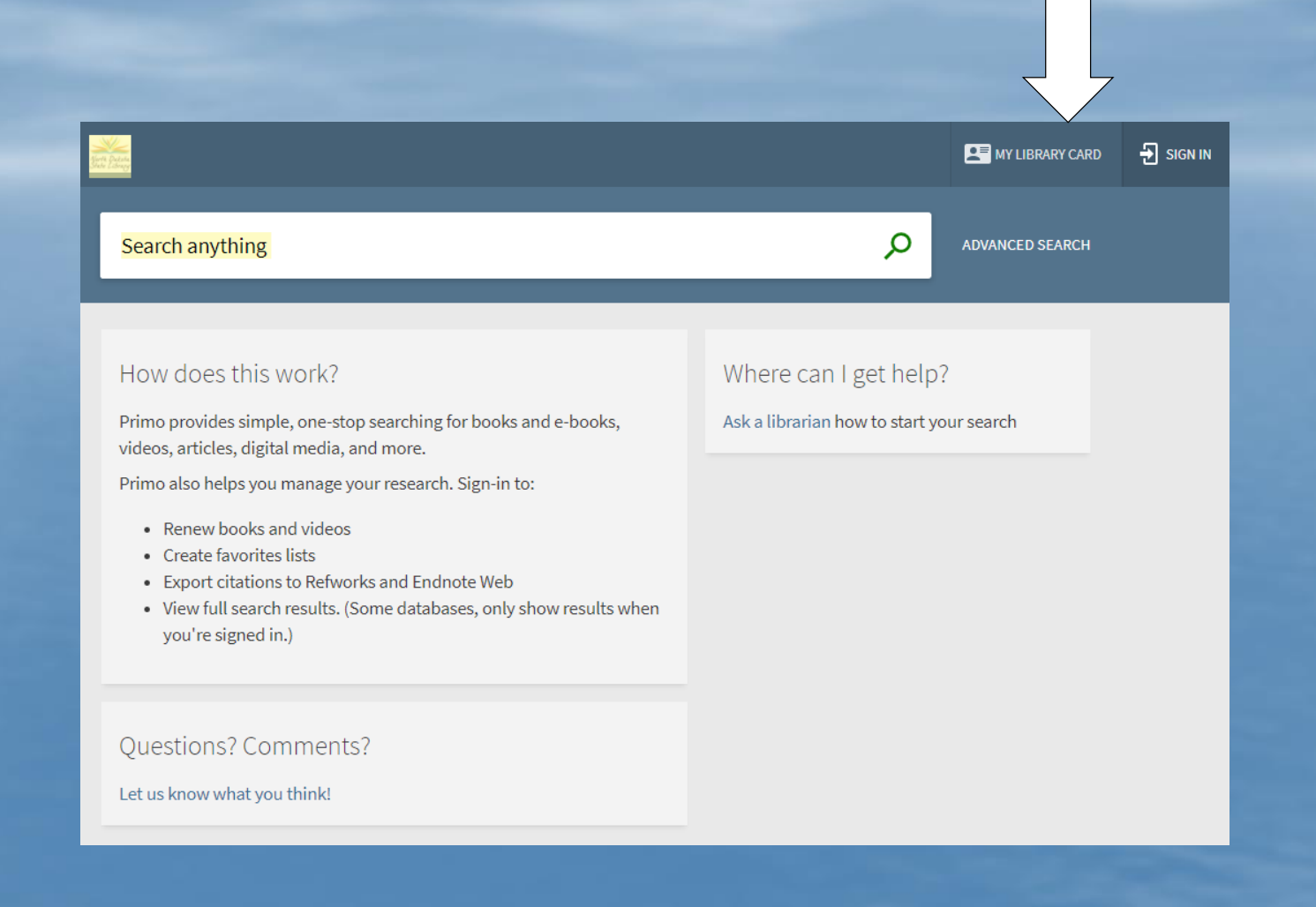

#### **Search box**

The search box starts out very simply. However, once a patron starts to enter a

search term …

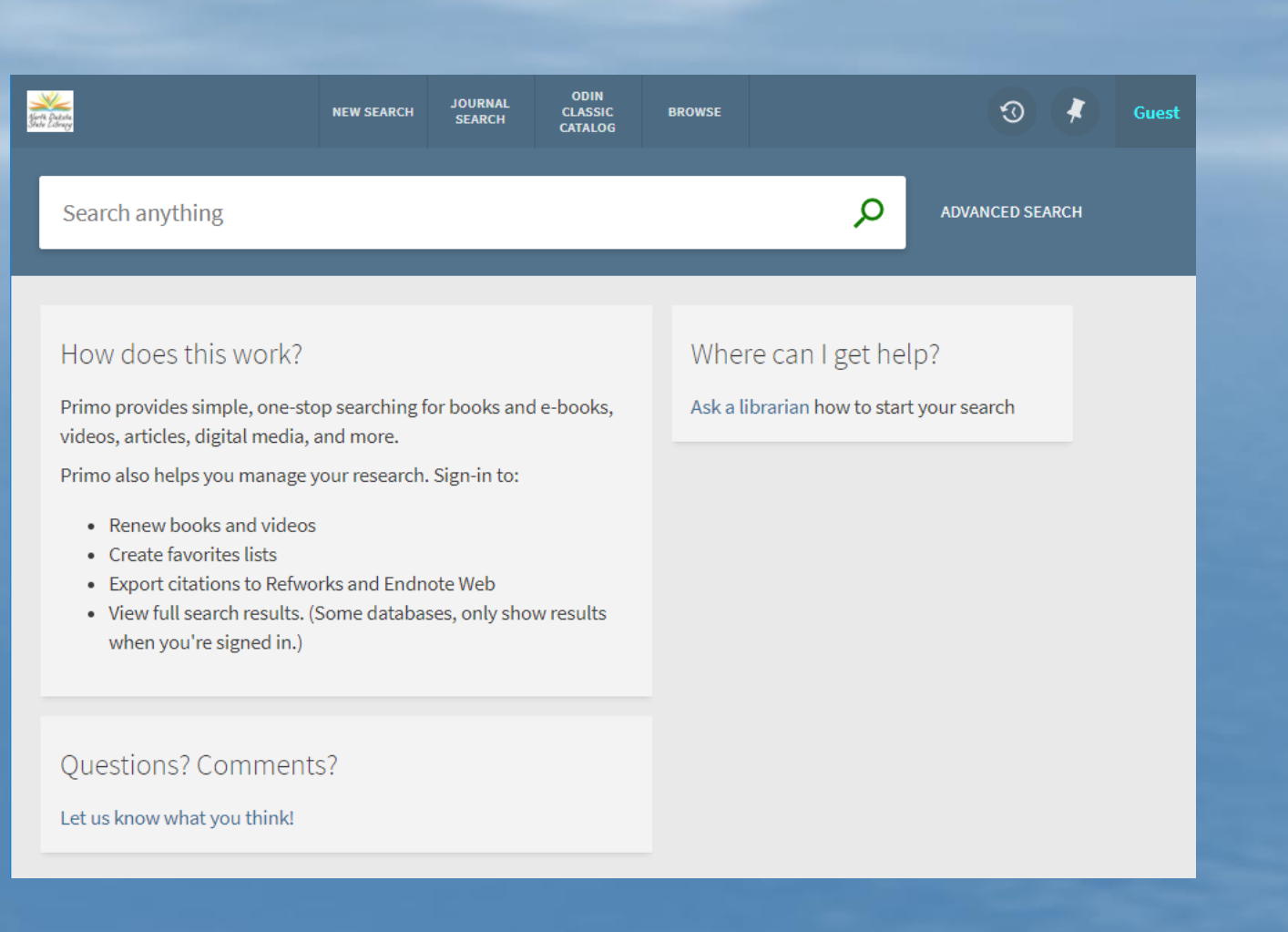

# **Search Box**

The Search Box now expands as you enter a search term.

The dropdown presents options that previously were found in the tab configuration.

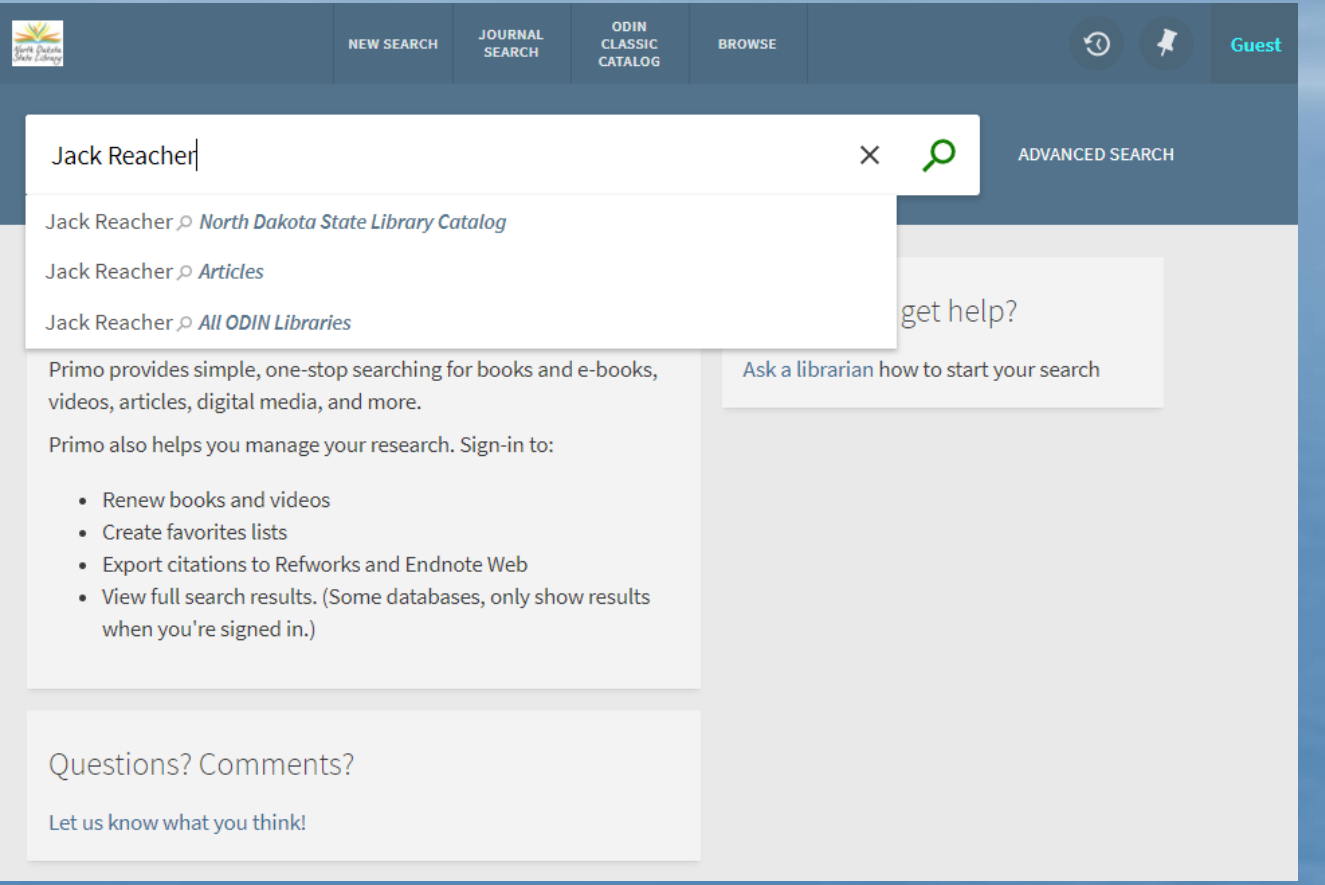

# **Brief Results Page**

Each item in the result set is more prominent. The thumbnails are larger and the type of material is now found above the title.

Patrons can generate the citation or send email directly from brief result page.

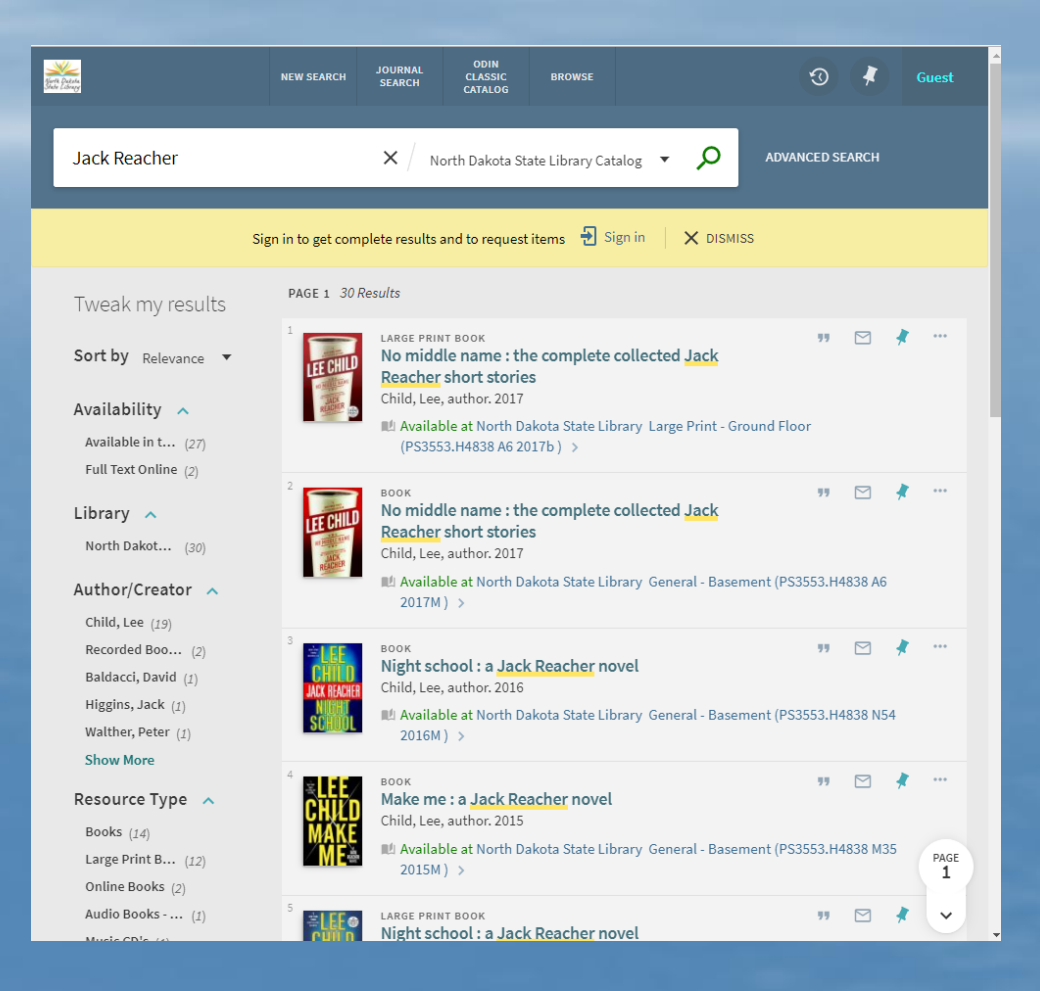

# **Full Display Result**

When patron clicks on title a new window will open overlaying the brief results screen.

Notice options below thumbnail to jump directly to a section such as Get It.

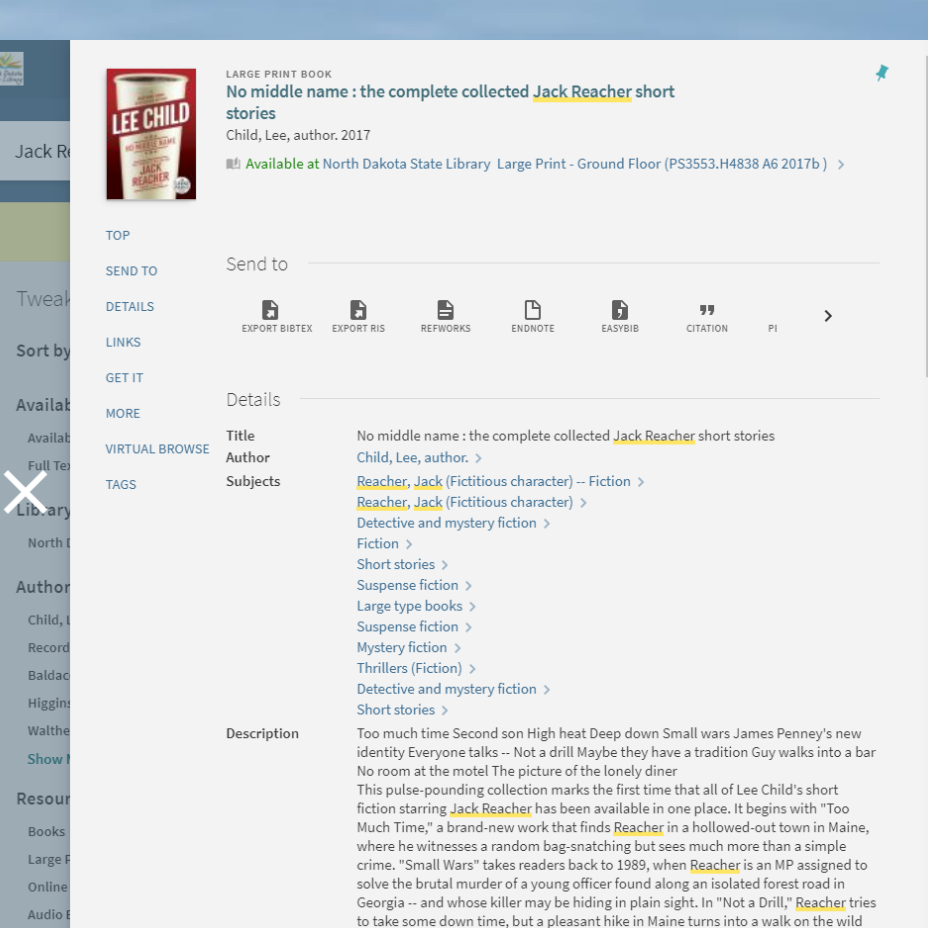

### **Further down the display ….**

All the information under Details is still displayed in an easy to read format.

The information included in Details is customizable to your library's needs.

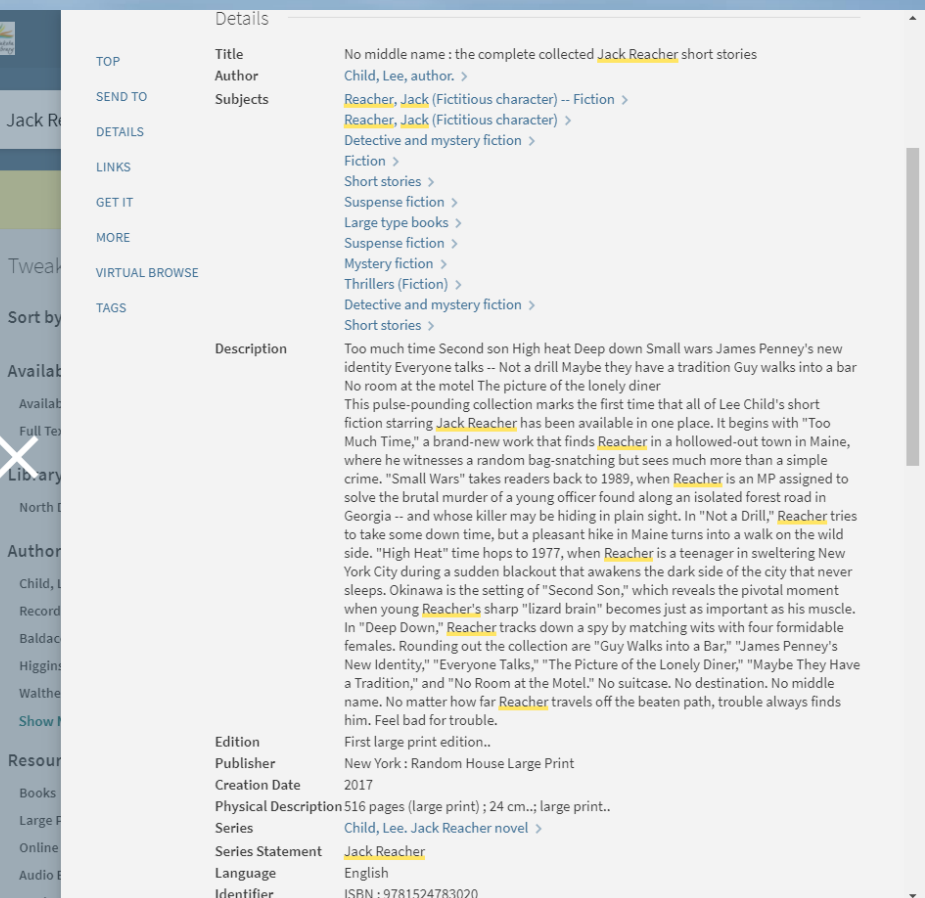

**Still a bit further down …** There is still a Links section as well as a Get It/Request area.

The Location Items area is expandable containing the item information.

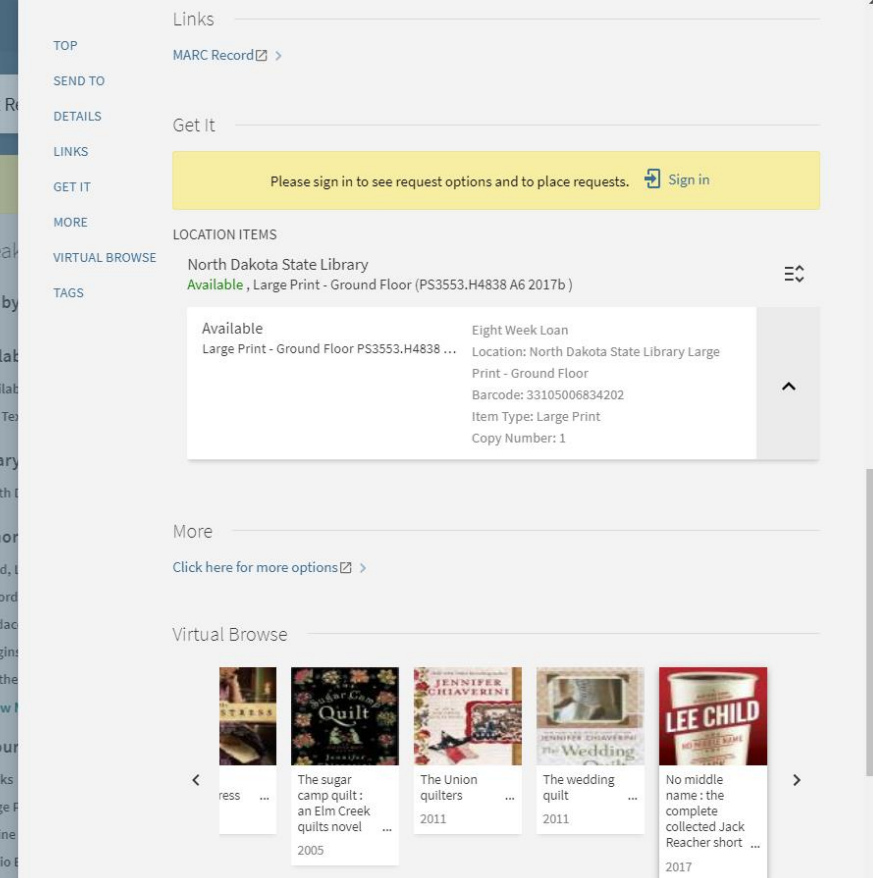

Sor

Ava

**Lib.** 

Aut

### **More …** Clicking on "Click here for more options" opens a new window for the SFX information.

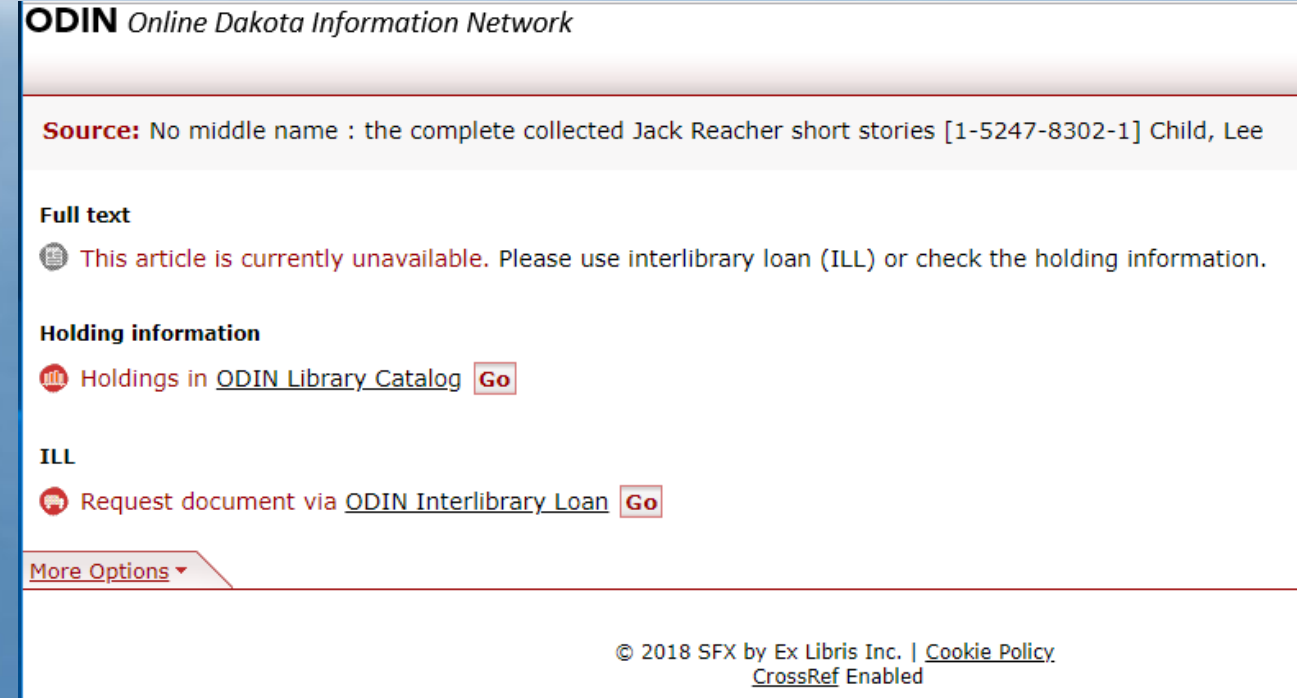

# **And finally ….**

Virtual Browse and Tags complete the Full Display screen.

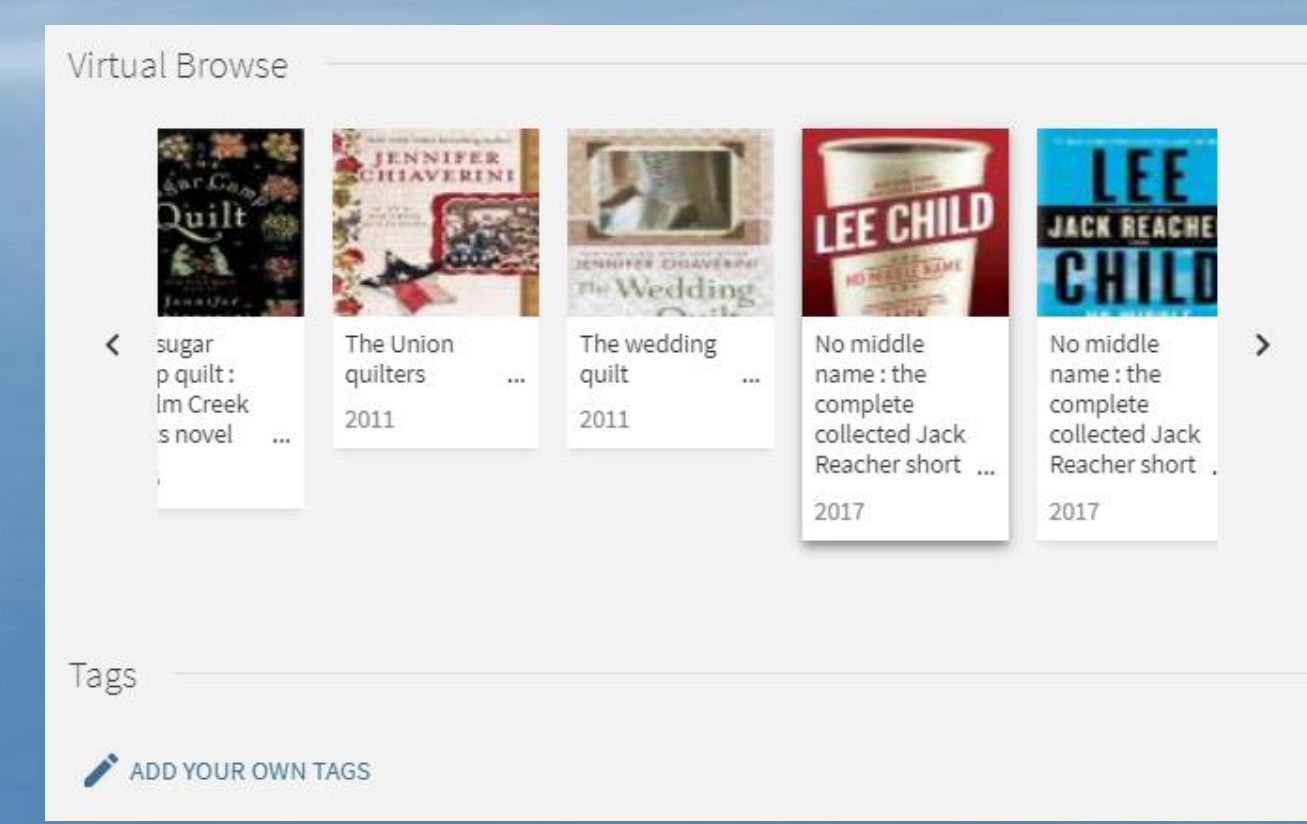

# **PAGING THROUGH BRIEF RESULT SETS**

Twe Sort Avai  $Av$ Full Libra Nor Auth Chil Reo Balo  $Higg$ Wal Sho Reso Bo Larg Onli Aud Mus Genr Fict Biog Juve<br>Pict Bio-

#### Classic UI – available in upper and lower right corners

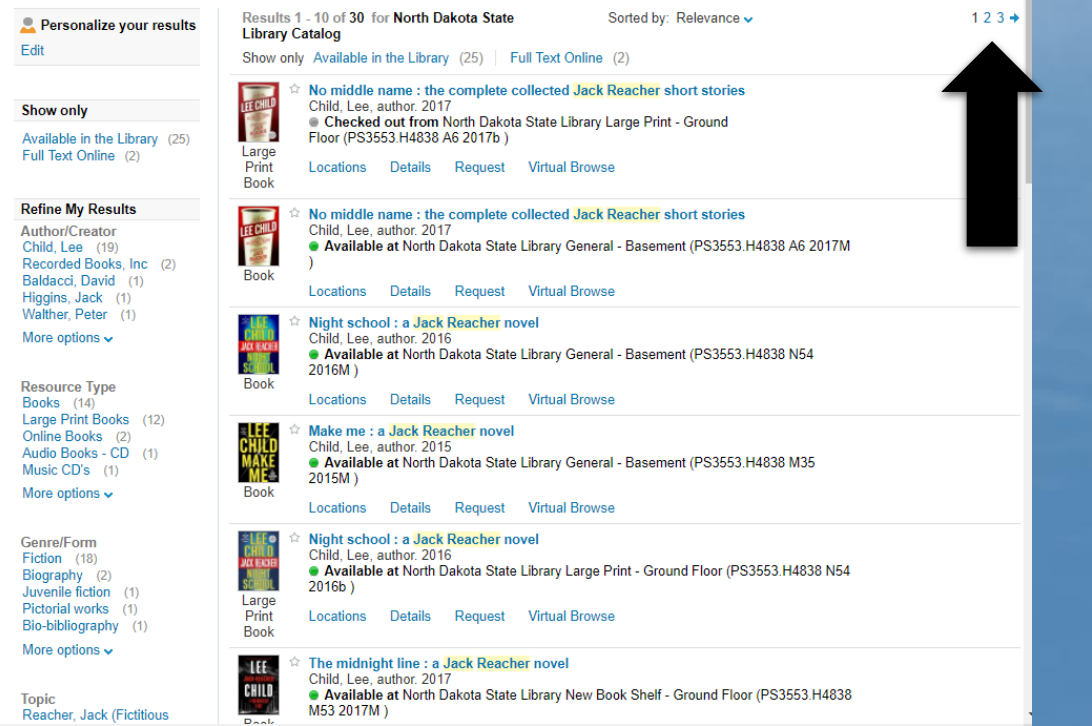

#### New UI – stationary icon in lower right allows easy paging

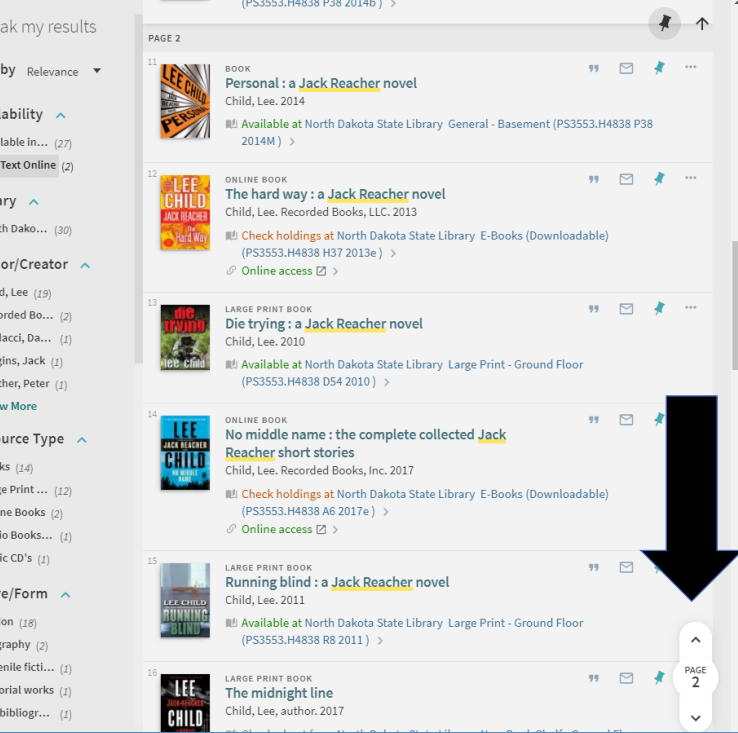

#### **Advanced Search**

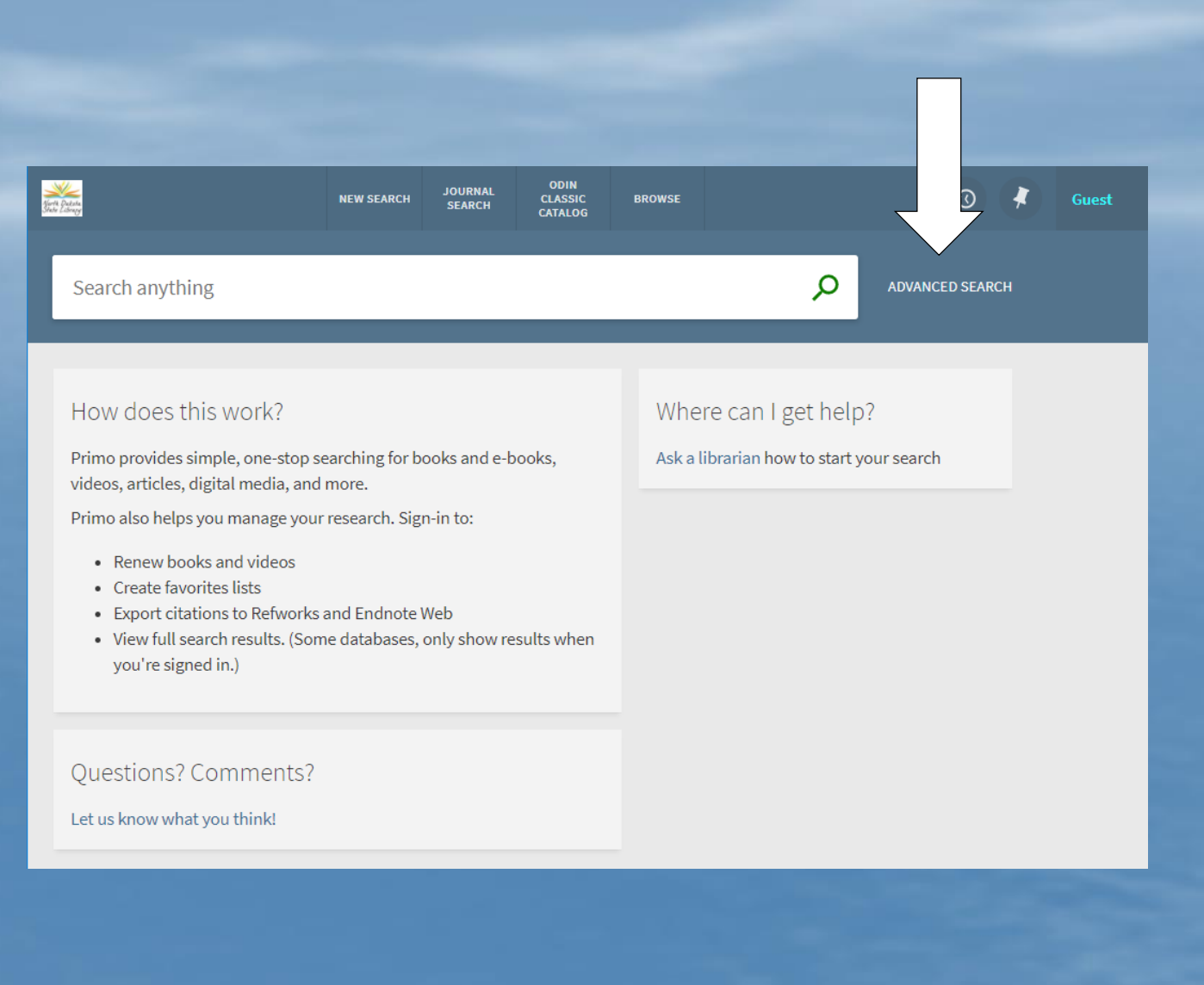

### **Advanced Search**

This is an example of the Advanced Search screen. It allows you to search by scope (tab) with same search limiters as the Classic Primo UI.

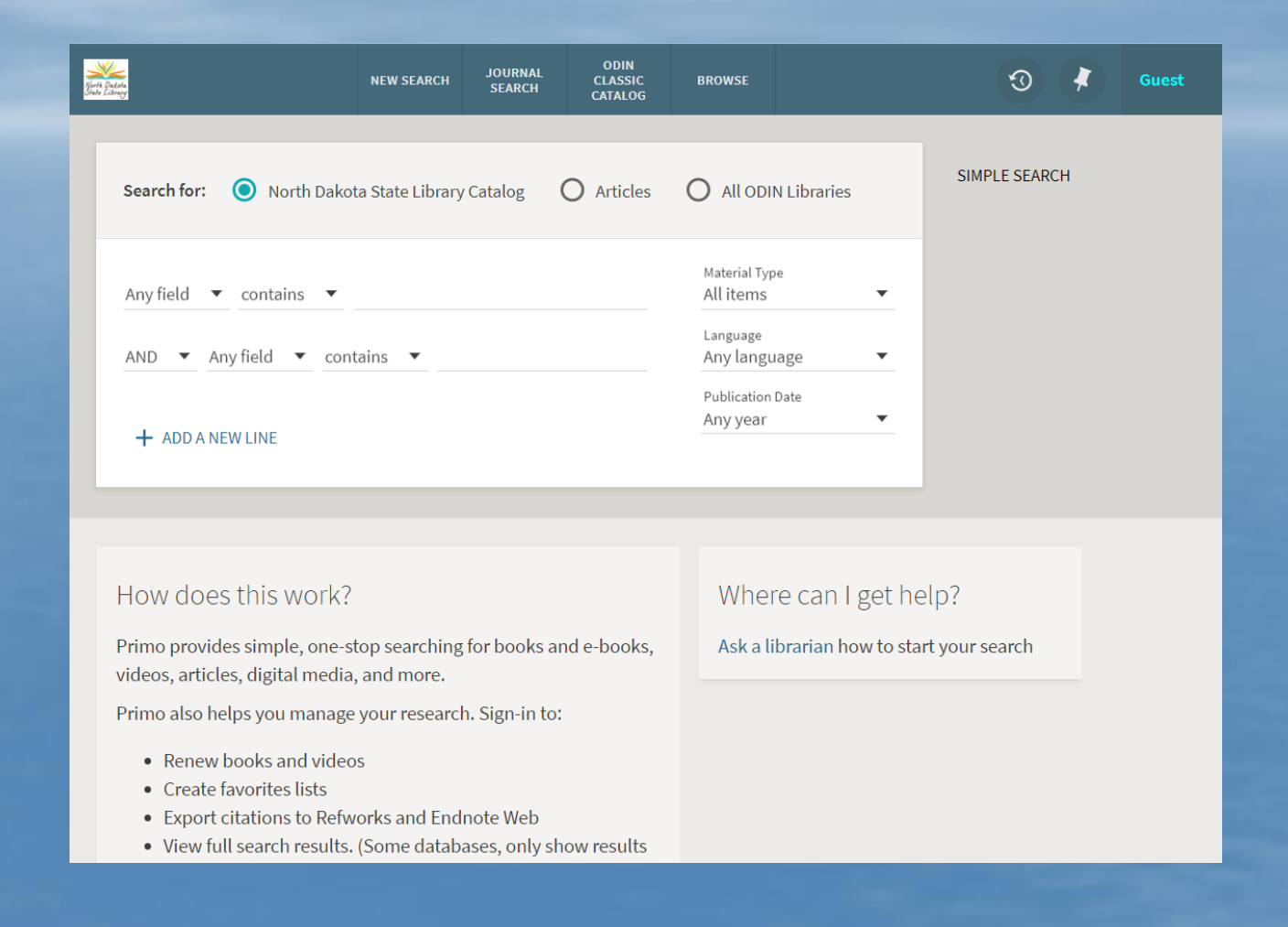

### **More advanced limiter lines …**

#### Patrons can click ADD A NEW LINE for up to 7 lines.

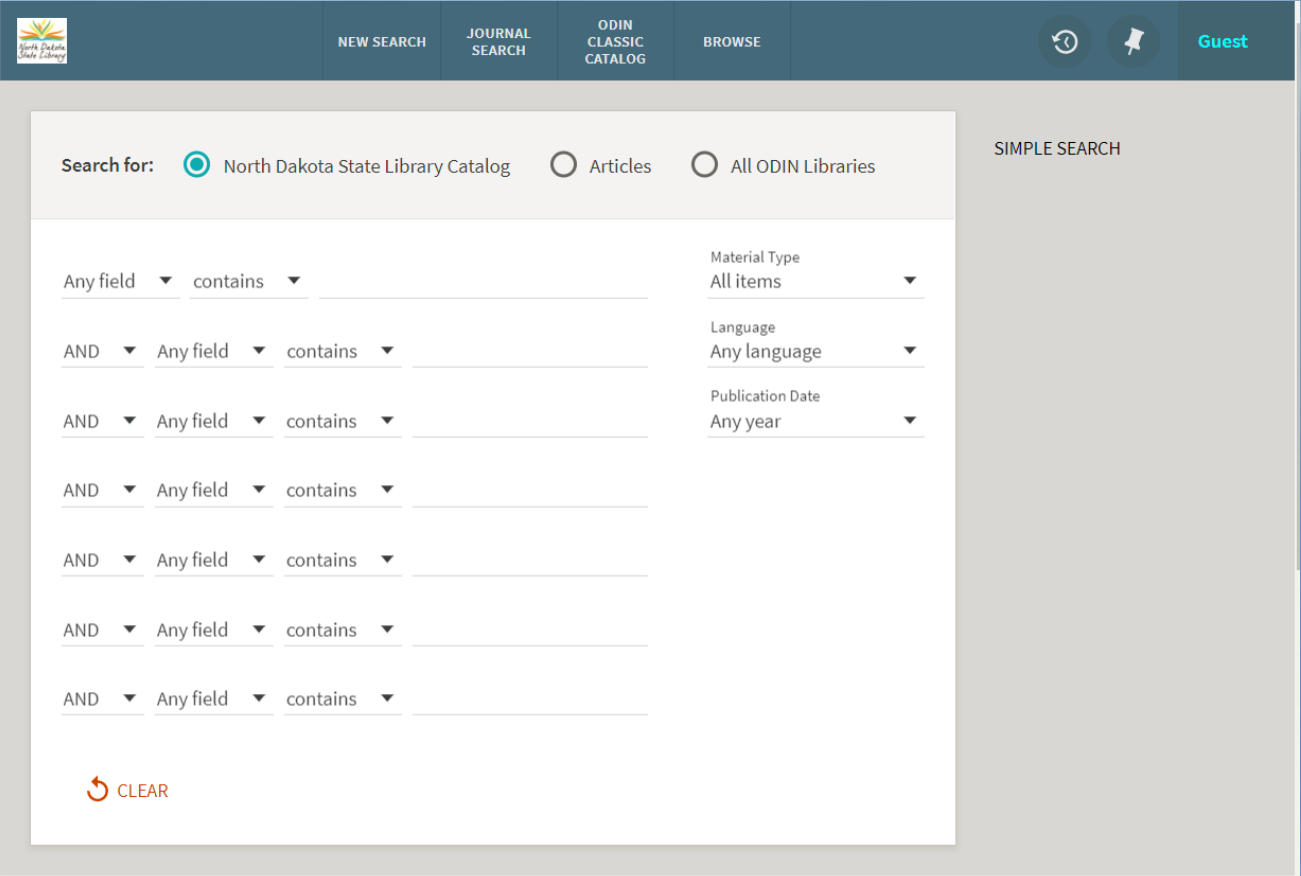

### **Browse searching**

#### Browse link is located in the header area.

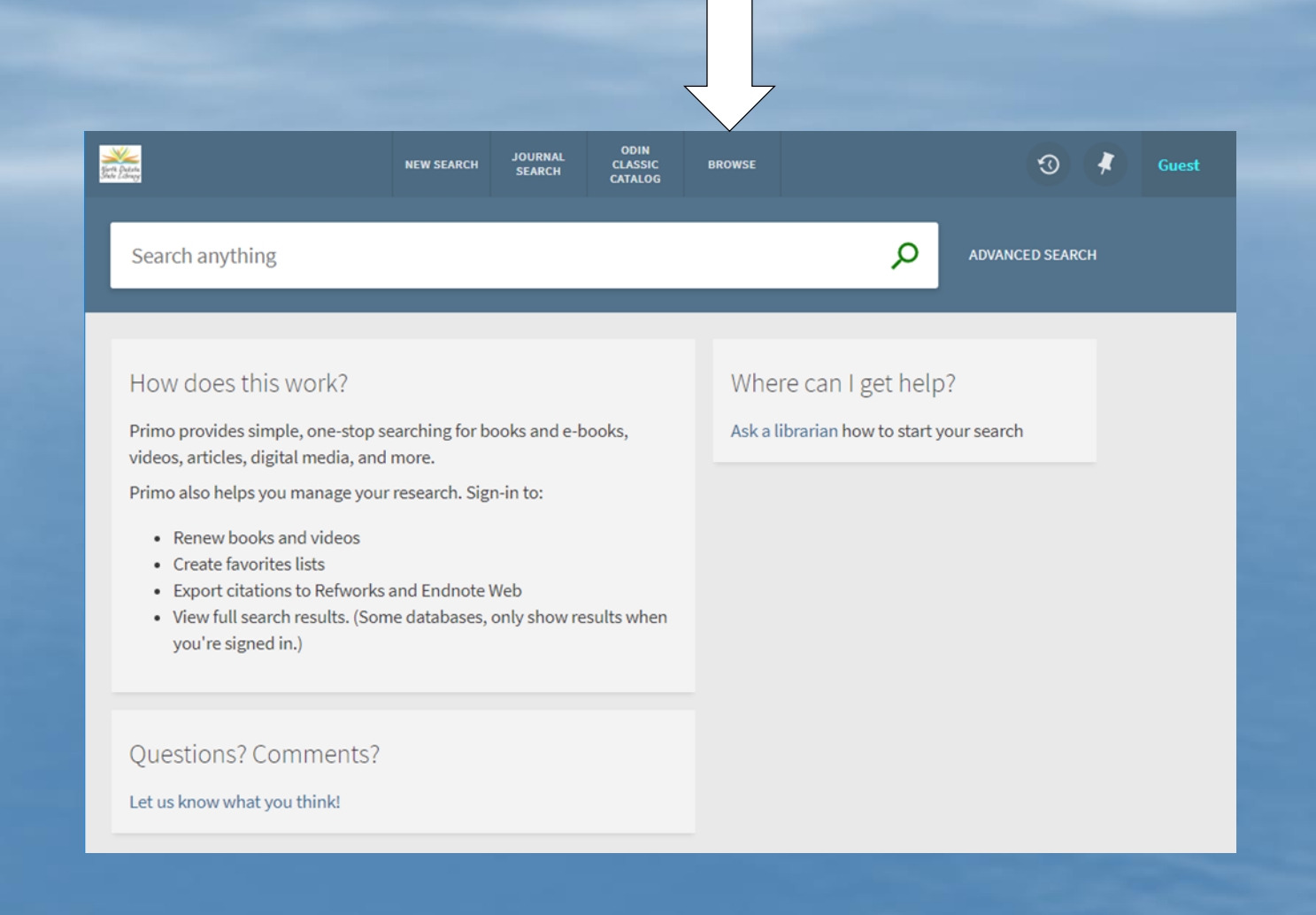

#### **Main Browse screen …**

Contains the search box along with the browse dropdown options.

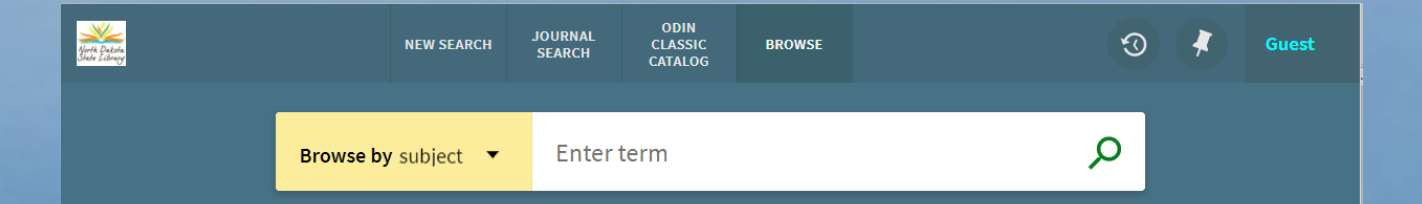

#### **Browse**

Browse options are customizable – the same as the Primo Classic UI.

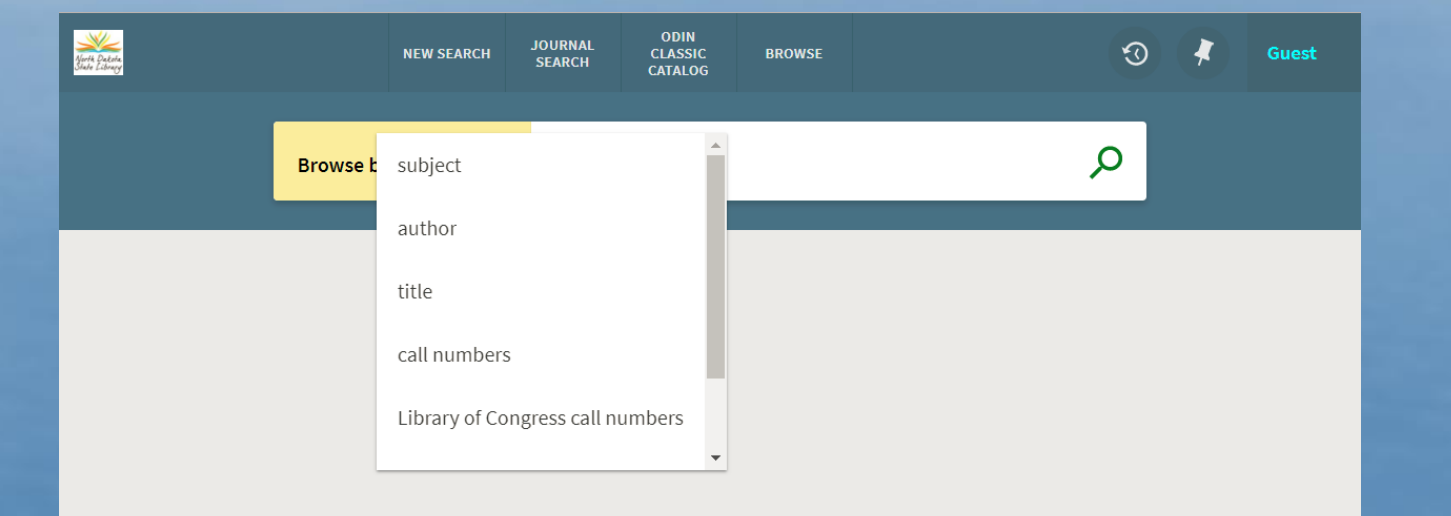

# **Example of browse search**

Results of an author search in the browse area.

Note the arrows for easy paging up and down.

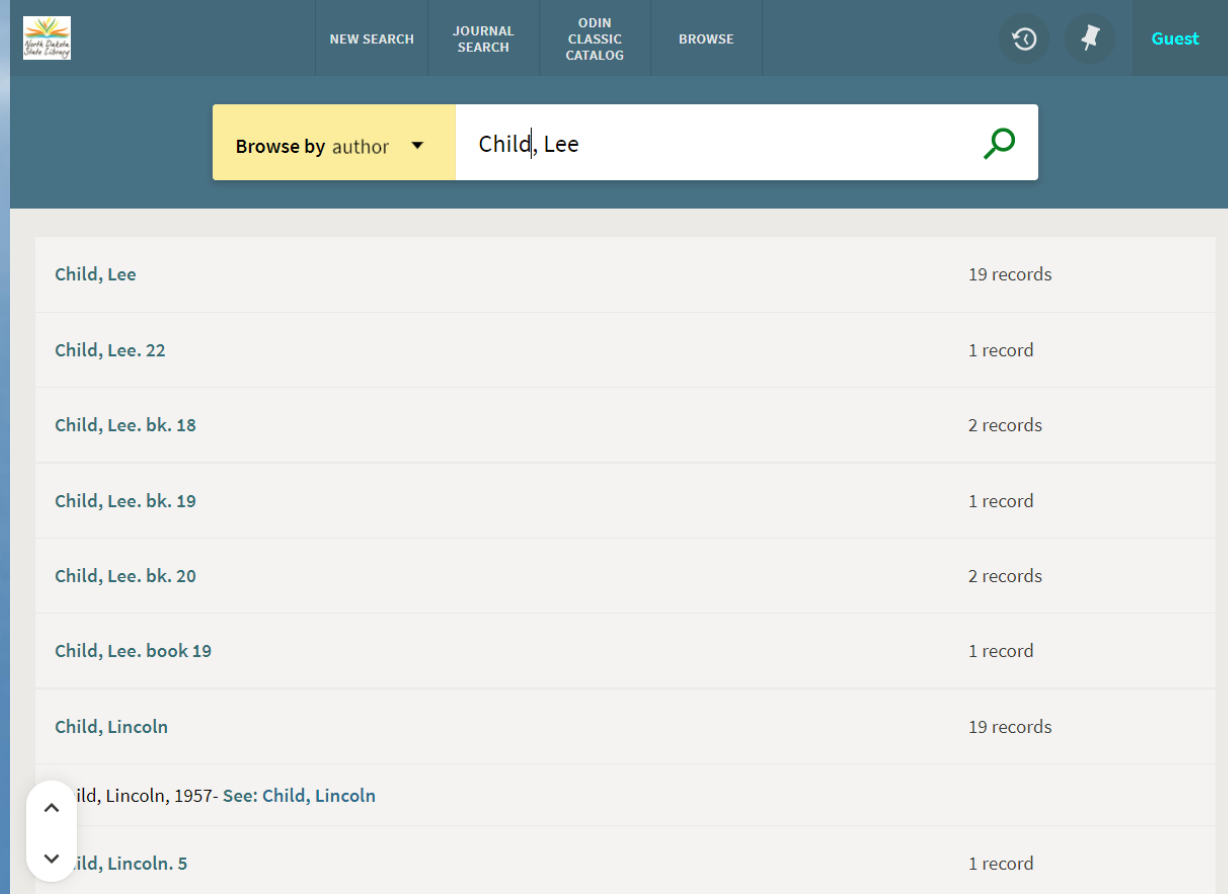

#### **Browse results**

#### Display after clicking on the author's name.

Again, notice the paging option in the lower right.

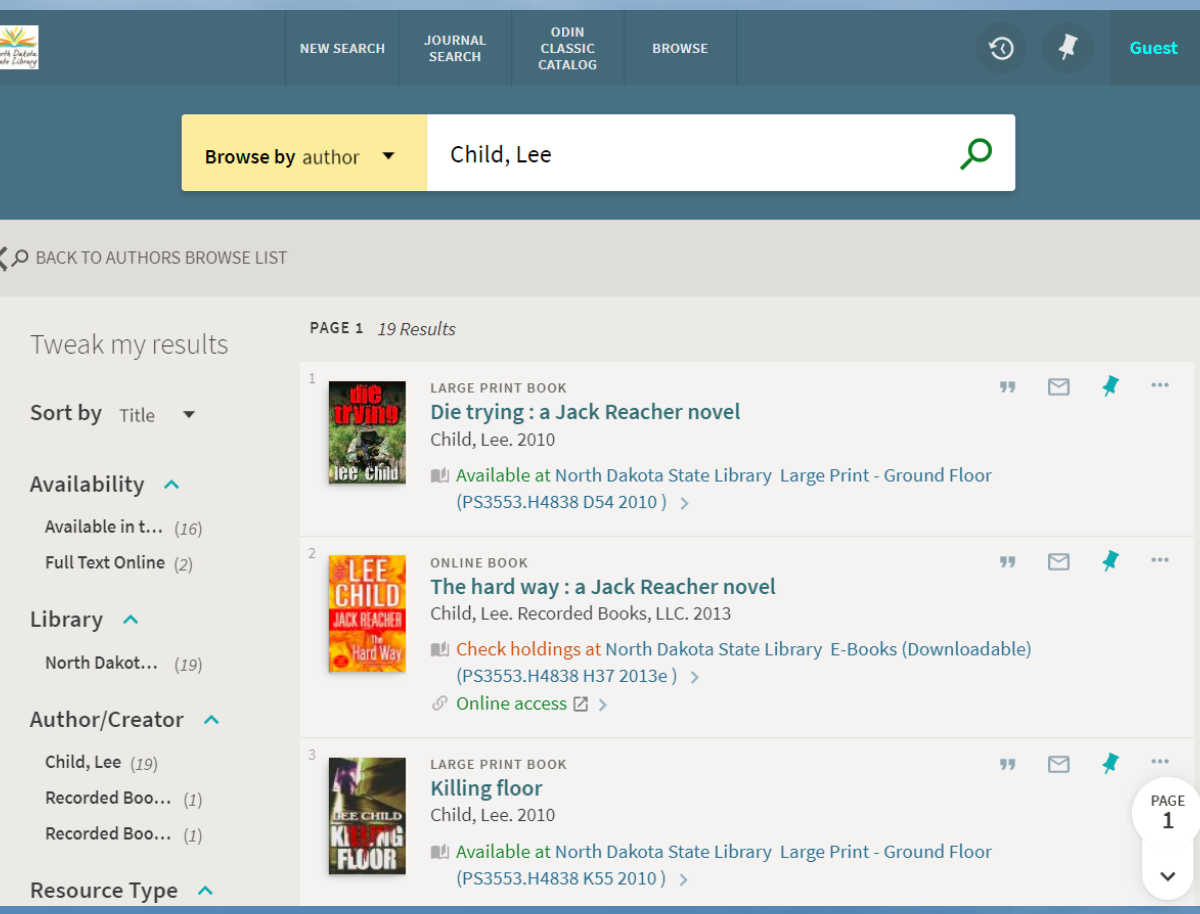

# **SESSION OVERVIEW**

This session will introduce you to the look and feel of Primo's New UI. We will touch on:

- Core Principles
- What has remained the same
- What has changed
- Enhancement timeline for 2018

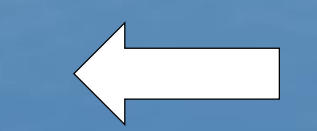

- Possible implementation opportunities.

### **Primo in 2018**

Many functionality changes in the past 18 months have been targeting the New UI. Primo 2018 Roadmap lists "Allow users to work efficiently with Zotero in new Primo User Interface" expected in first half of 2018. However, all highlights listed would impact the New UI.

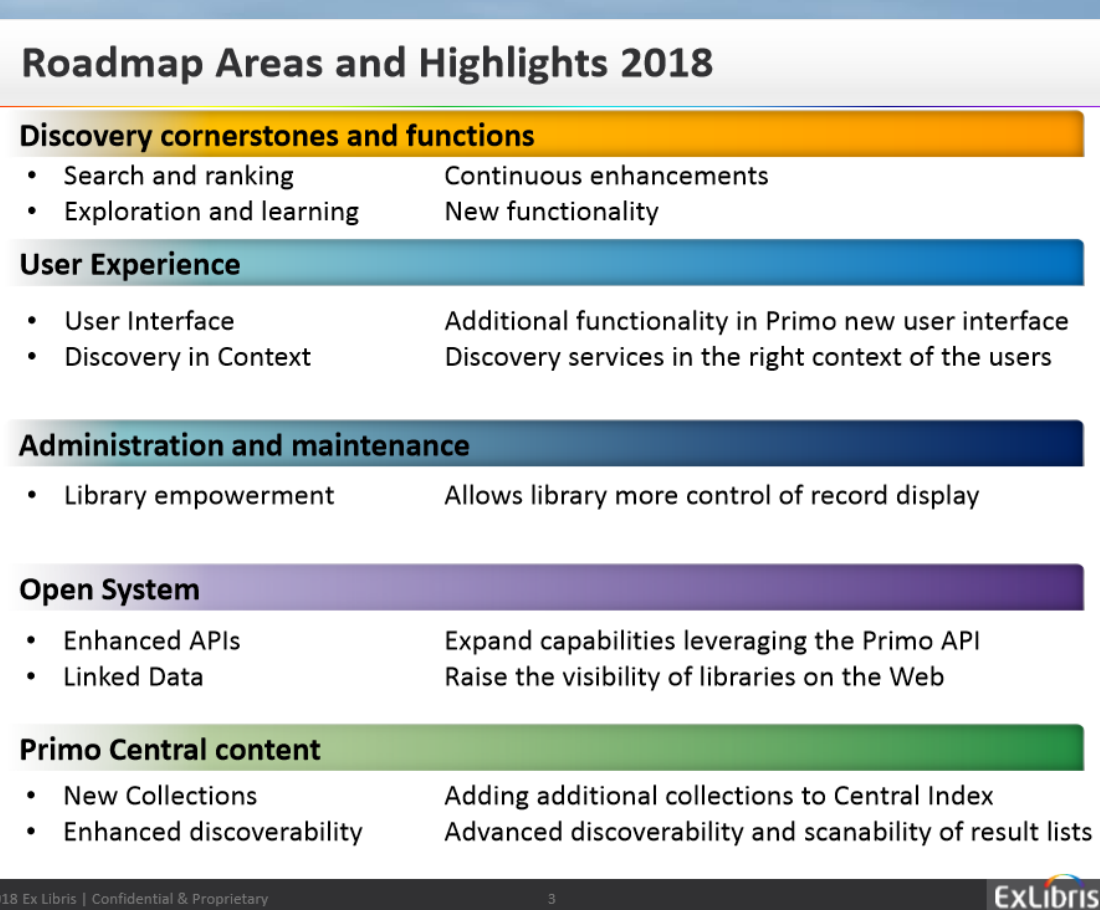

### **Primo 2018 Release Dates** SANDBOX typically has the release installed 3 weeks after release launch date. PRODUCTION is installed 4 weeks later.

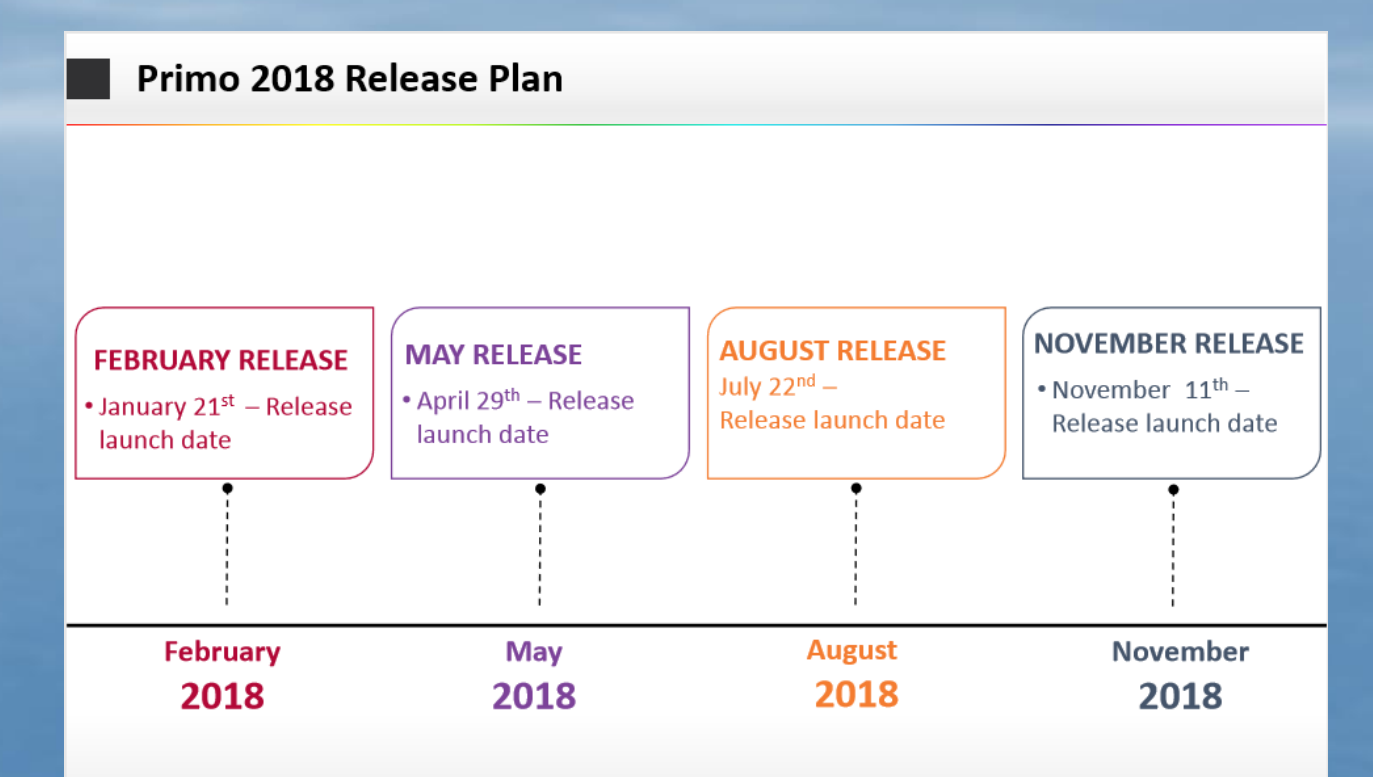

\* The release date refers to the date of the upgrade to the SaaS multitenant sandbox instances

\*\* Primo VE releases are monthly, roadmap items will be distributed across the releases

# **SESSION OVERVIEW**

This session will introduce you to the look and feel of Primo's New UI. We will touch on:

- Core Principles
- What has remained the same
- What has changed
- Enhancement timeline for 2018
- Possible implementation opportunities.

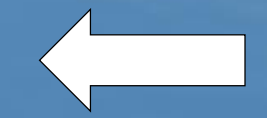

#### **NEW UI IMPLEMENTATION**

#### Question: Will the New UI be mandatory?

Answer: No. Ex Libris states the New UI will be available in addition to the old Primo design and customers will be able to decide when to start using it.

Question: Does new ILS plans affect switching to New UI?

Answer: We are still early in the process so implementation of a new system is at least several months if not a year away.

# **HOW DO I REQUEST THE NEW UI FOR MY LIBRARY?**

Contact me to start the planning process via ODIN Help Ticket or email (Lynn.Wolf@NDUS.edu)

A view can be configured on SANDBOX for you to review. We will work with you to make any requested adjustments until you approve the view and request it be put on PRODUCTION.

# **QUESTIONS?**

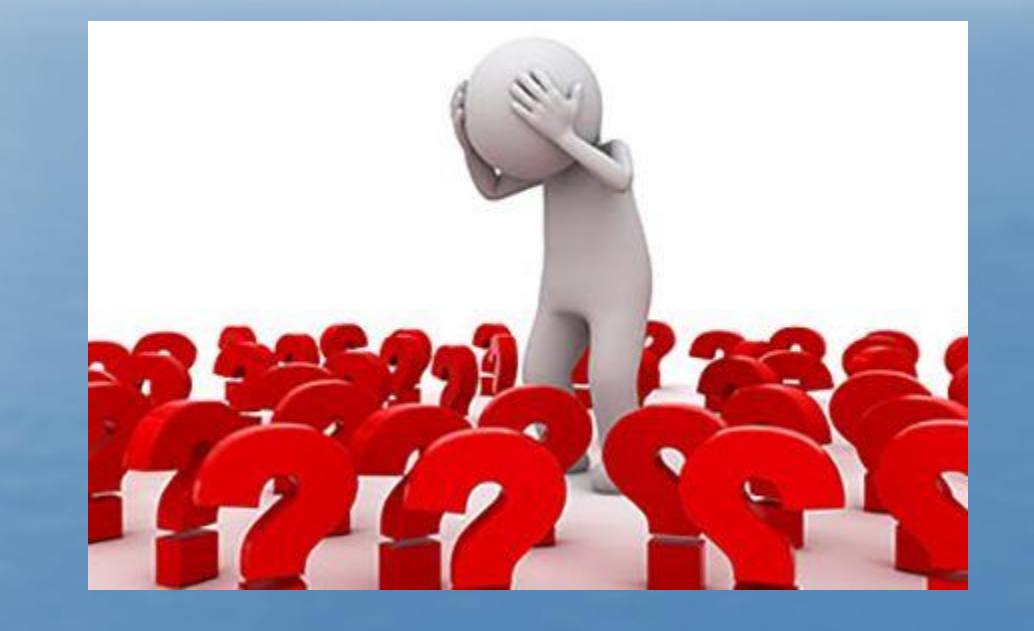

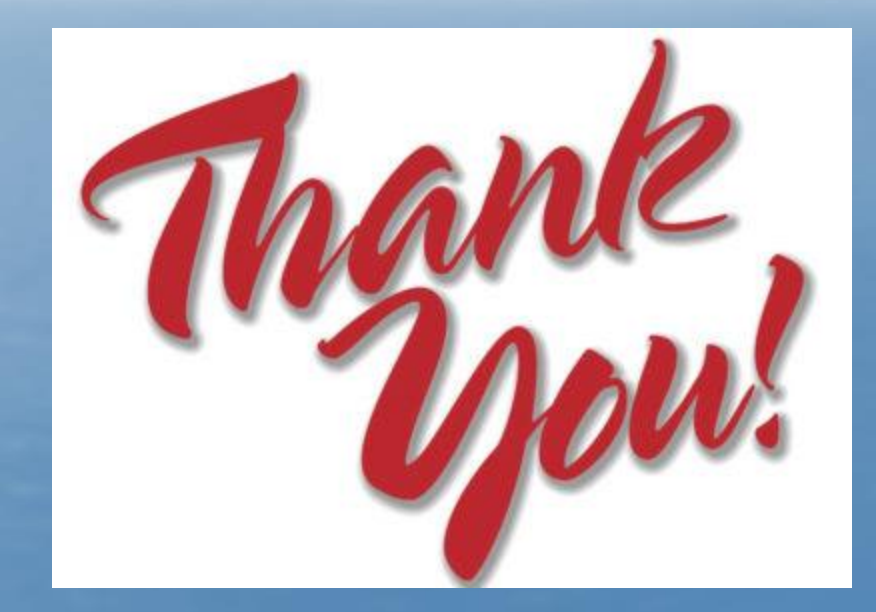